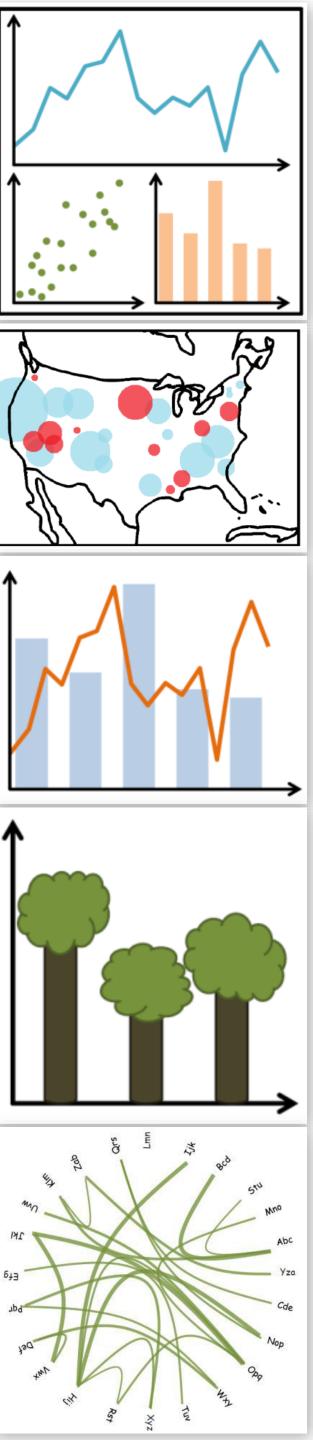

### Interaction

CS 7250
SPRING 2020
Prof. Cody Dunne
Northeastern University

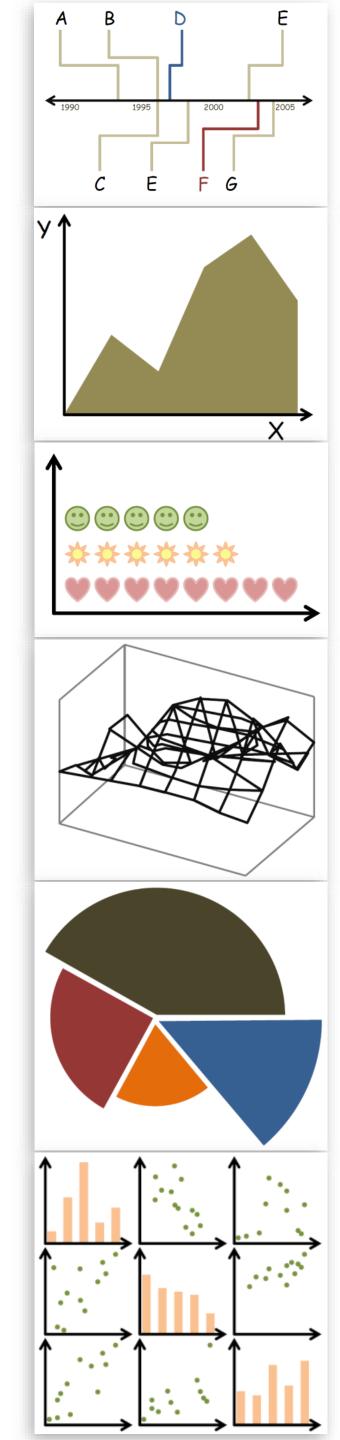

# BURNING QUESTIONS?

# PREVIOUSLY, ON CS 7250...

## Color Vocabulary and Perceptual Ordering

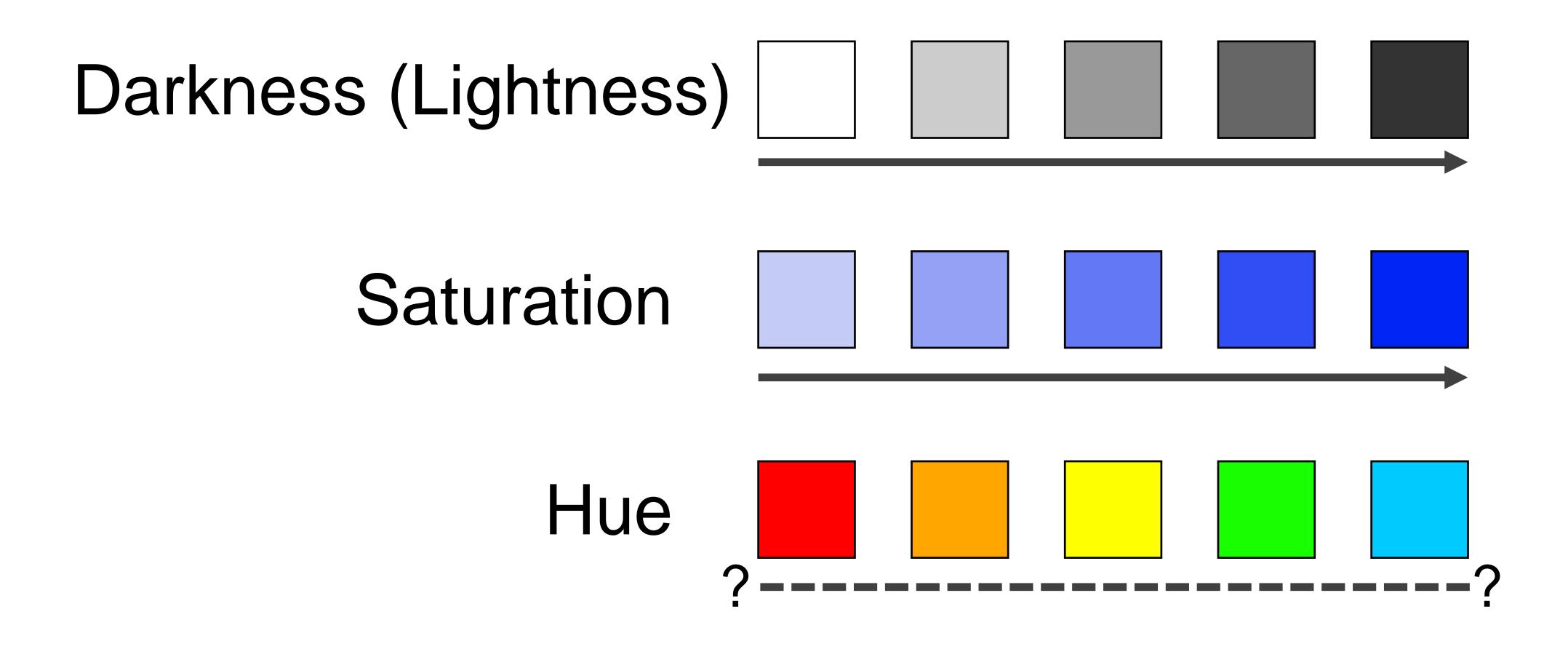

### "Simultaneous Contrast"

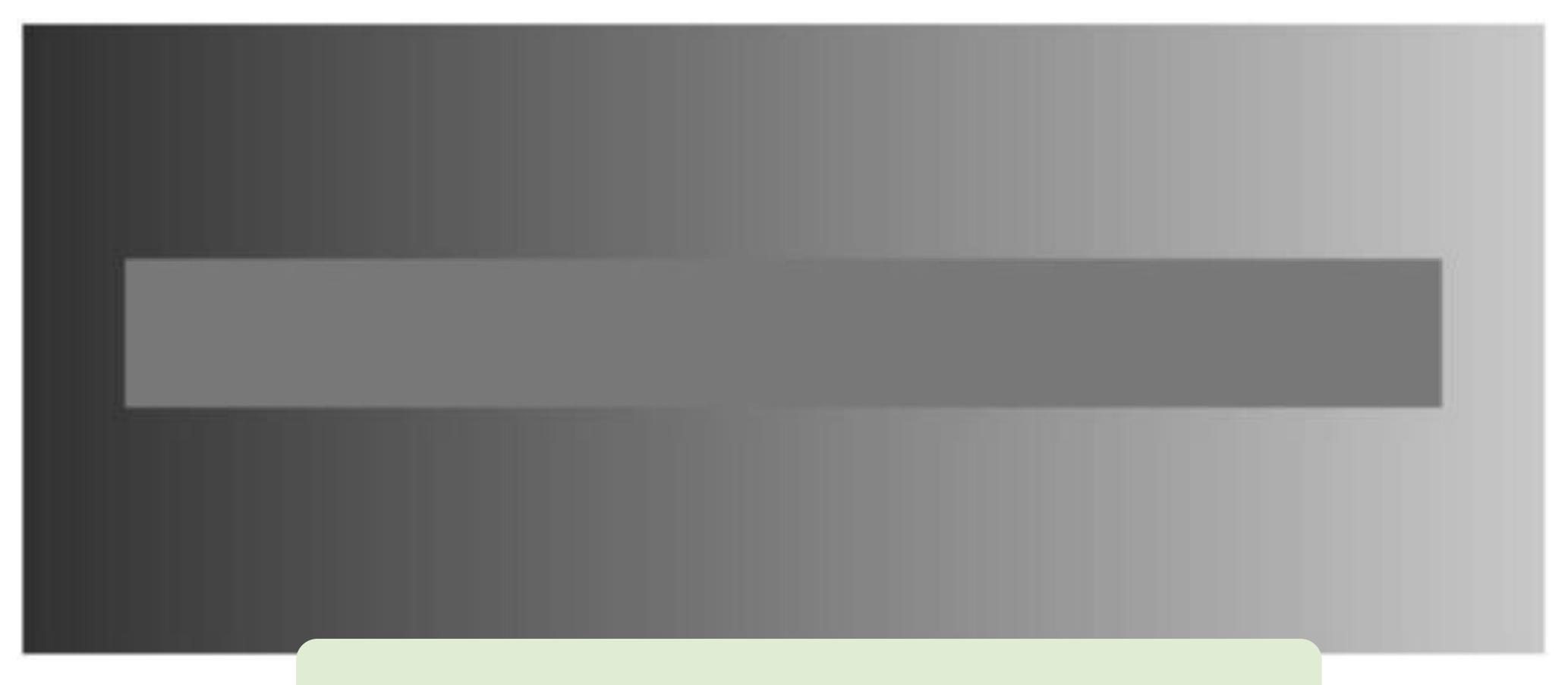

Avoid gradients as backgrounds or bars!

# Now, on CS 7250...

# ONE LAST ILLUSION...

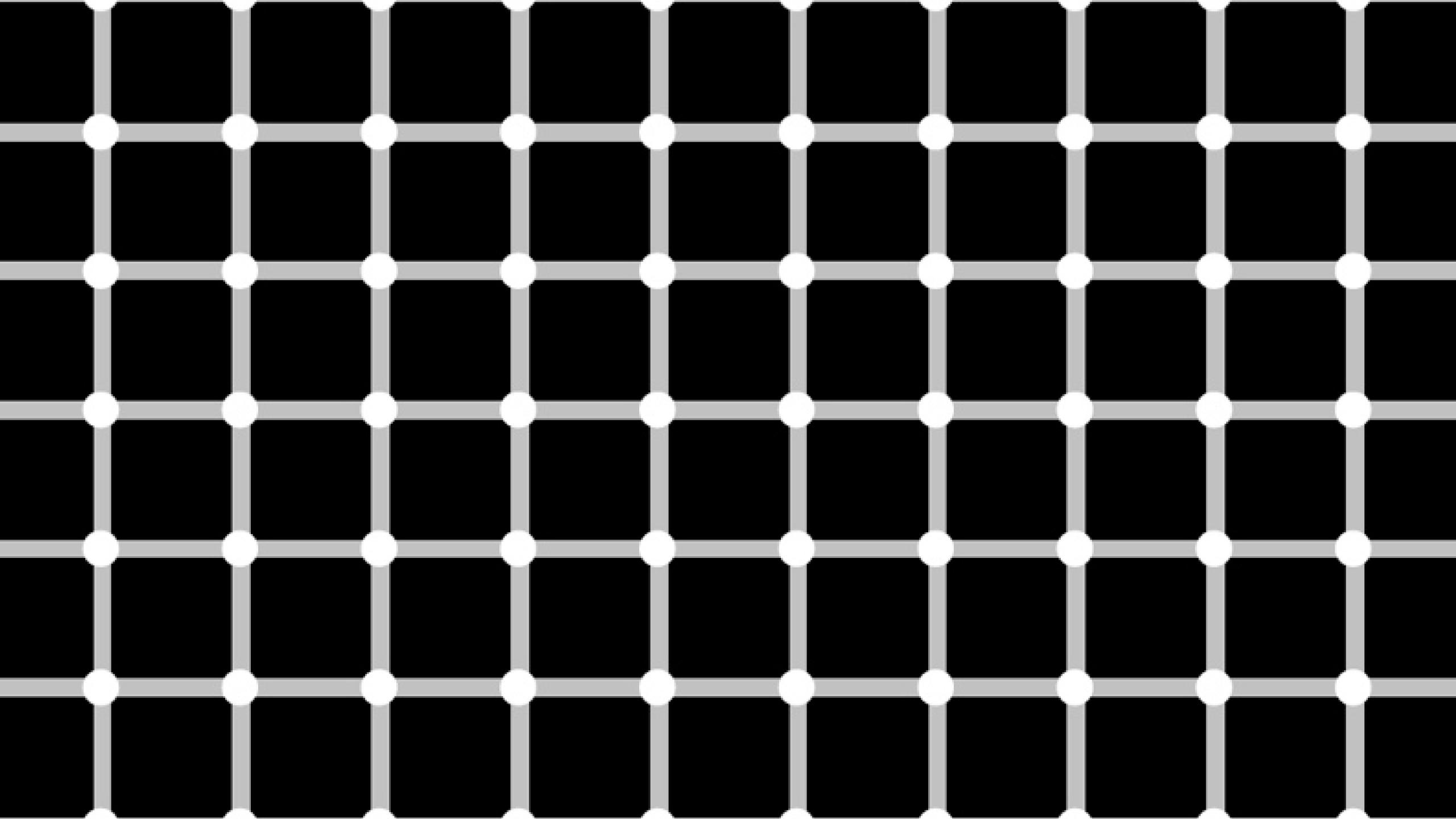

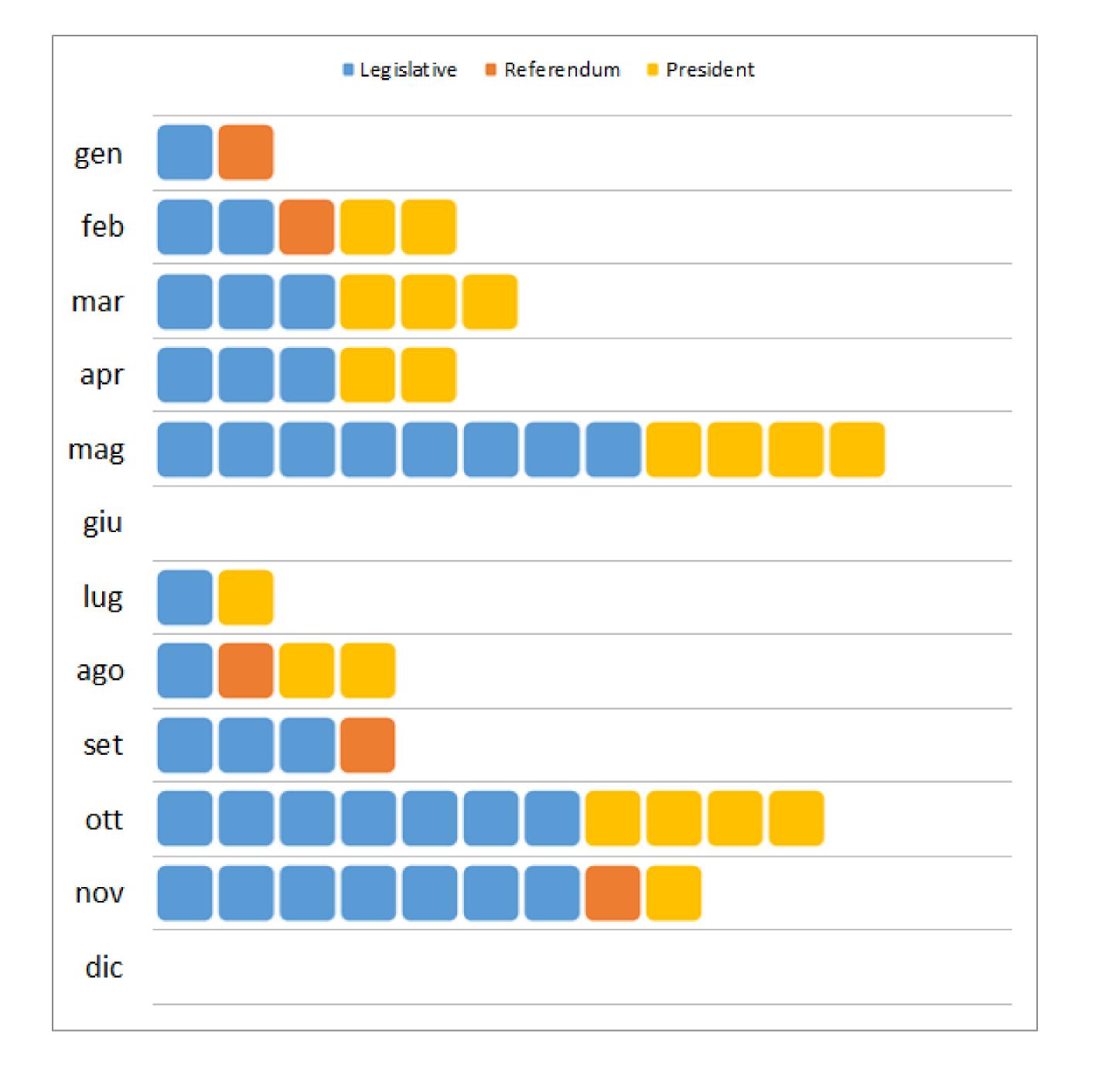

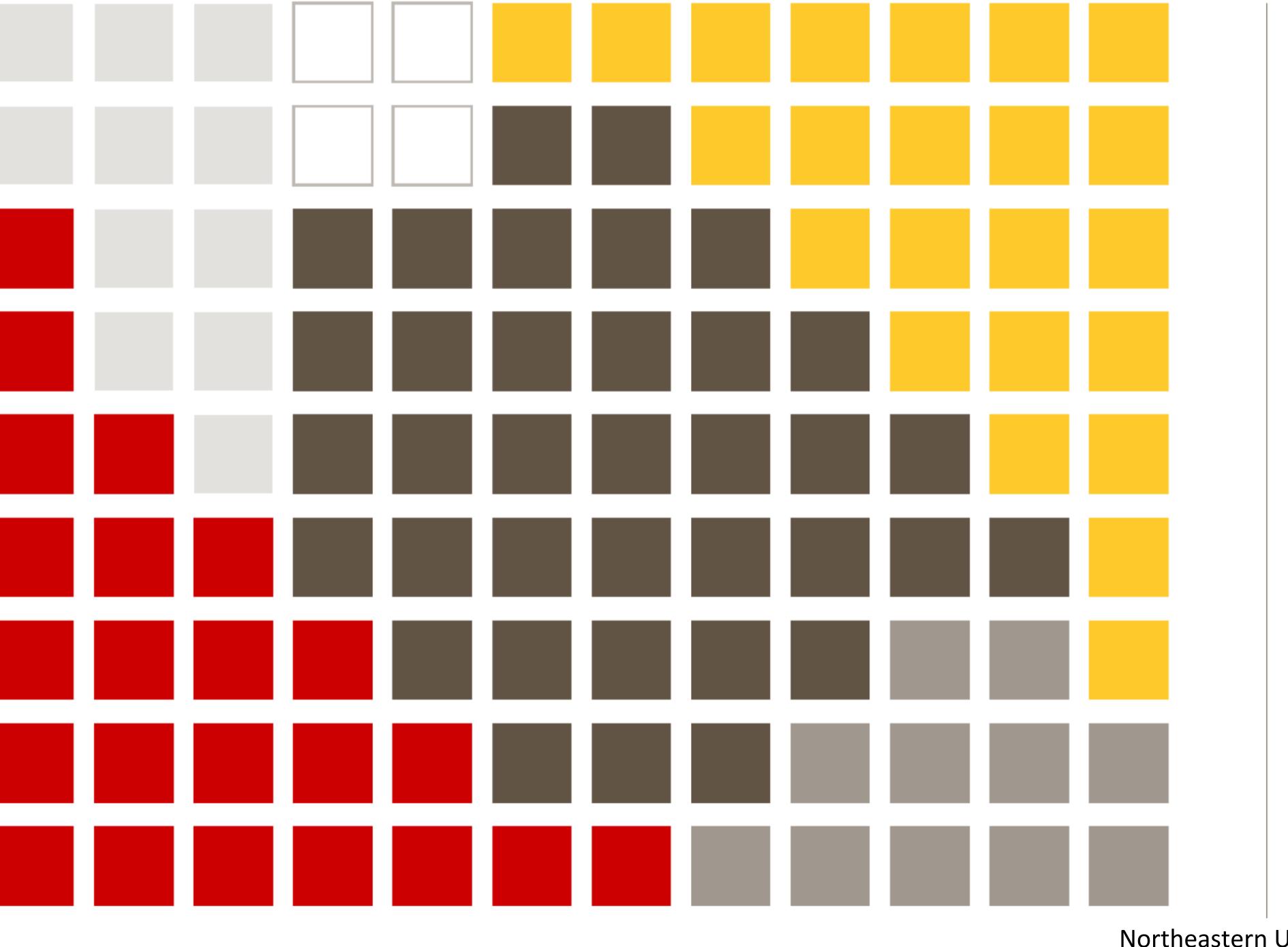

# COURSE OPTIONS TOWARD CCIS MEANINGFUL MINOR

- Bouvé (4 courses)
- CAMD (23 courses)
- COE (11 courses)
- COS (35 courses)
- CSSH (23 courses)
- DMSB (12 courses)

# Hall of Fame or Hall of Shame

#### FiveThirtyEight

Politics Sports Science & Health Economics Culture

DEC. 31, 2015 AT 7:01 AM

#### Our 47 Weirdest Charts From 2015

By <u>Andrei Scheinkman</u>

Filed under 2015 Year In Review

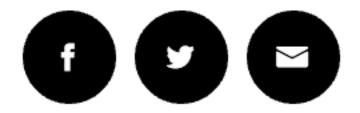

We made more than 1,500 charts in 2015 at FiveThirtyEight. Many were bar charts, line charts and scatterplots — but not all. Here are some of the more unusual graphics we published.

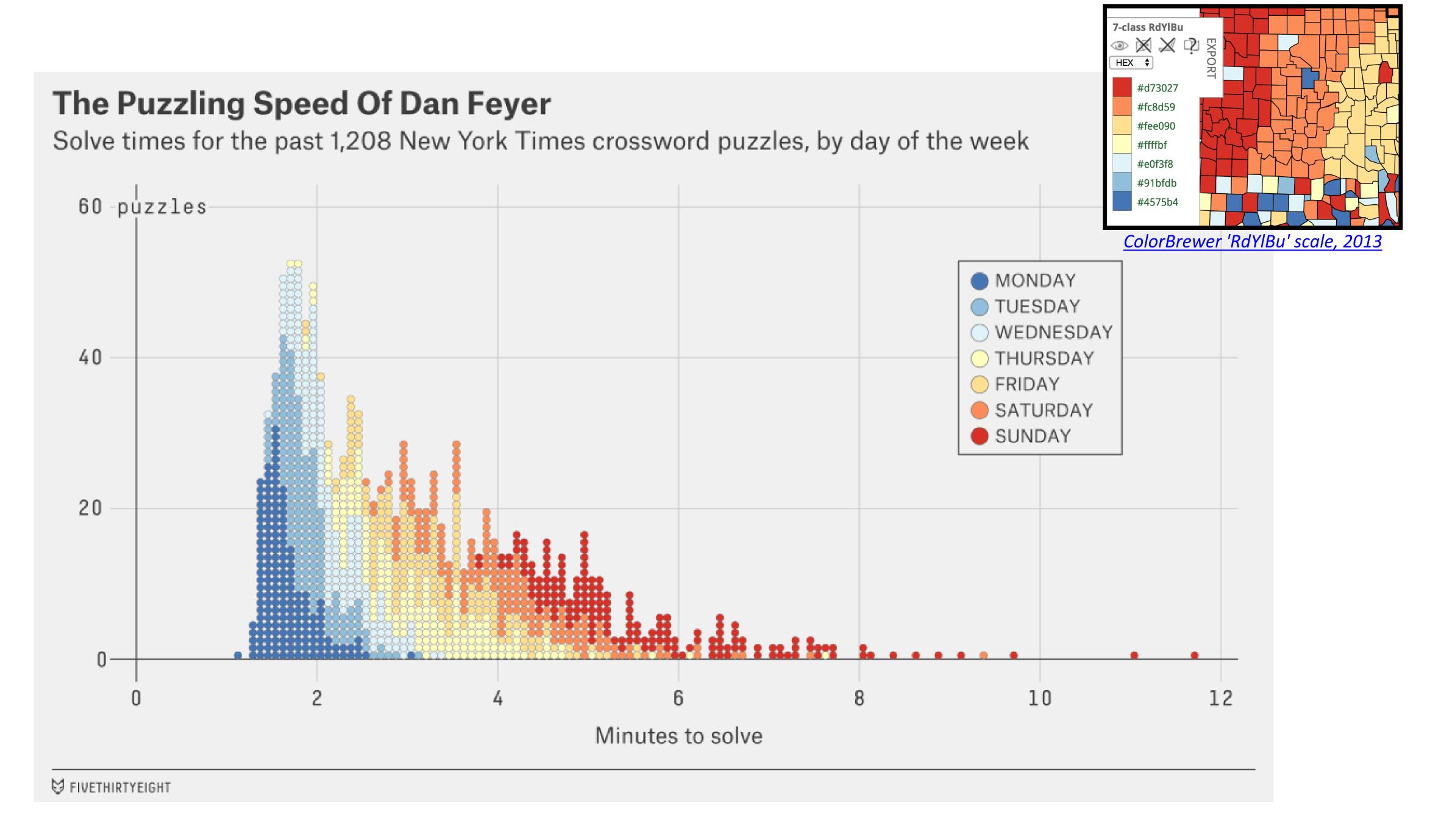

#### Kobe Bryant Was Devastating In His Prime

All of his shots, 2005-06 regular season

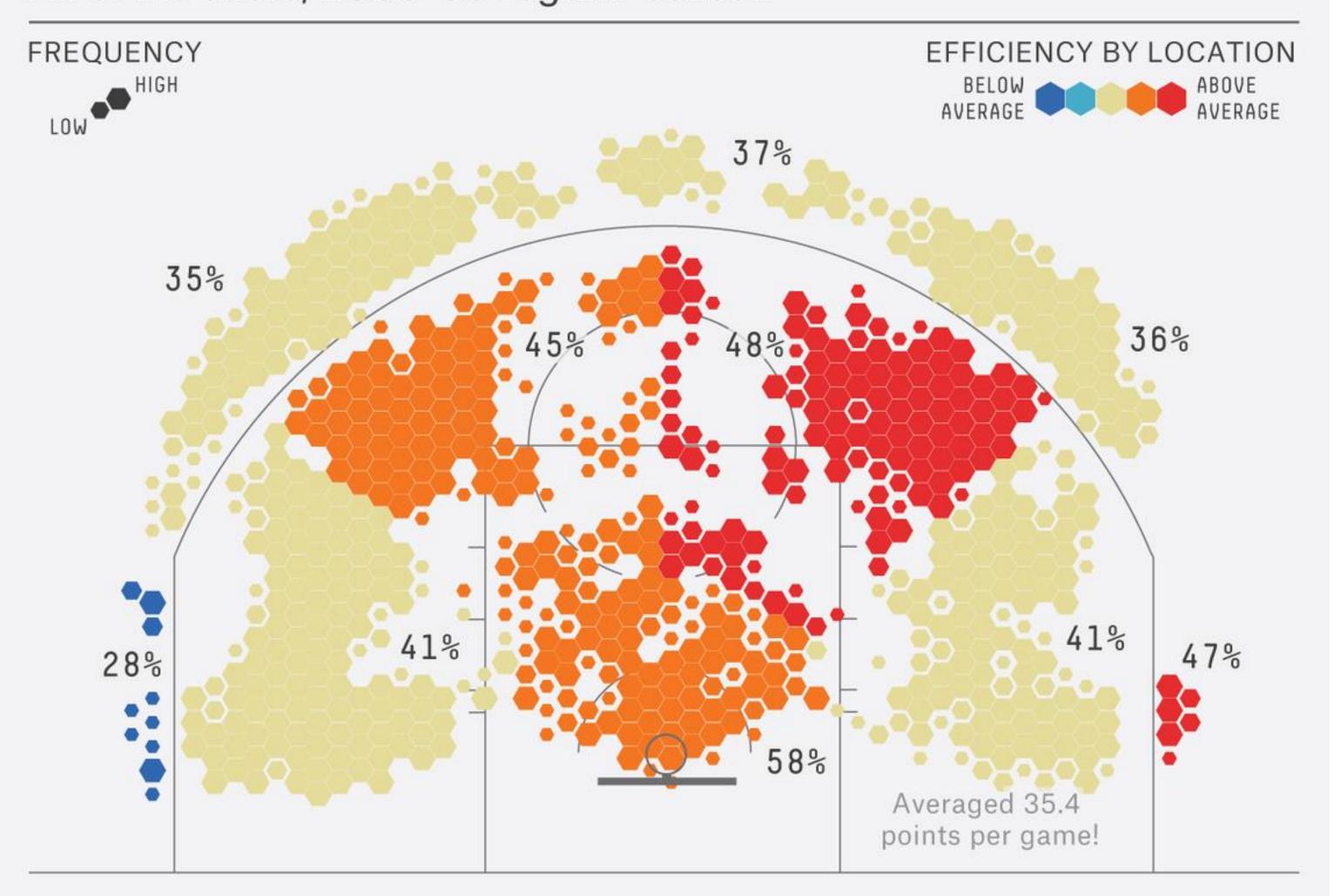

# INTERACTION

### GOALS FOR TODAY

- Learn when and why to use interaction.
- Learn the "Shneiderman Mantra".
- Learn the basic interactive functions for visualizations.

#### Interaction

#### Why interaction?

- Complexity reduction
- Static = specific story told to you, versus interactive =
   viewer discovers the story
- Enables data exploration, insight, reasoning for oneself
- Makes it personal to the viewer
- Dive deeper!

#### Interaction

A few footnotes...

- Interaction requires human time and attention
- Human-guided search vs. Automatic feature detection vs. Interactive visualizations
- Find balance between automation and relying on the human in the loop to detect patterns

#### How?

#### Encode

- Arrange
  - → Express
- → Separate

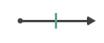

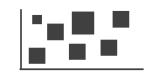

- → Order
- → Align

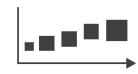

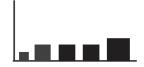

→ Use

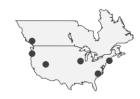

- → Map from categorical and ordered attributes
  - → Color

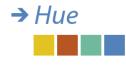

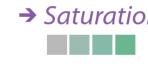

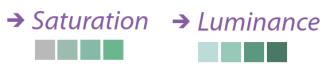

→ Size, Angle, Curvature, ...

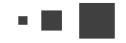

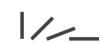

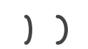

- |//\_ | ) ) )
- → Shape

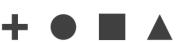

→ Motion Direction, Rate, Frequency, ...

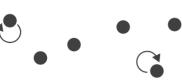

#### Manipulate

Change

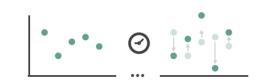

→ Select

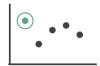

Navigate

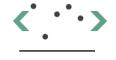

#### **Facet**

Reduce

Juxtapose

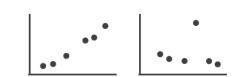

**→** Filter

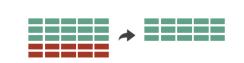

Partition

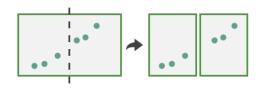

**→** Aggregate

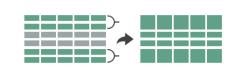

Superimpose

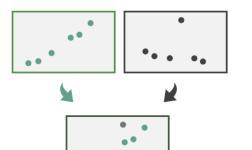

•••

**→** Embed

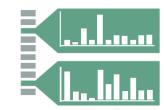

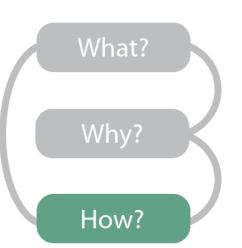

#### Manipulate

#### → Change over Time

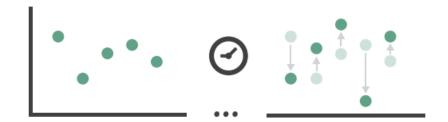

#### → Select

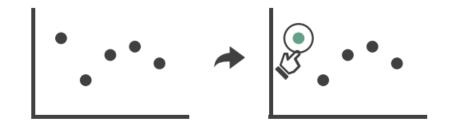

#### → Navigate

- → Item Reduction
  - → Zoom
    Geometric or Semantic

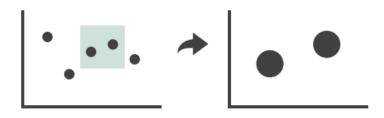

→ Pan/Translate

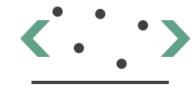

→ Constrained

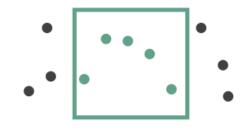

#### → Attribute Reduction

→ Cut

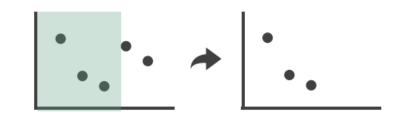

→ Project

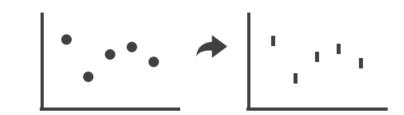

#### Interaction

#### Key Concepts:

- Change over time
  - Encodings, Animated Transition
- Selection
  - Highlight
- Navigation
- Pan/Translate, rotate, zoom

"Overview first, zoom and filter, and details on demand."

- Ben Shneiderman "The Shneiderman Mantra"

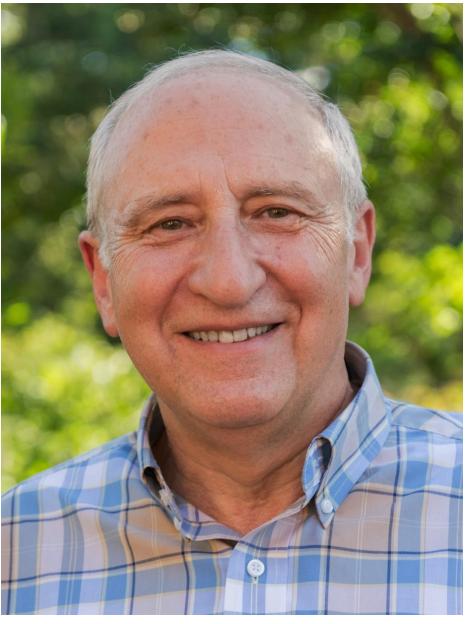

#### Interaction

#### Shneiderman Mantra:

- Overview provide high-level view/summary
- Zoom and Filter enable data discovery and exploration, support search/tasks
- Details on Demand do not overwhelm the viewer by providing extra information as needed

There are many visual design guidelines but the basic principle might be summarized as the Visual Information Seeking Mantra:

Overview first, zoom and filter, then details-on-demand Overview first, zoom and filter, then details-on-demand Overview first, zoom and filter, then details-on-demand Overview first, zoom and filter, then details-on-demand Overview first, zoom and filter, then details-on-demand Overview first, zoom and filter, then details-on-demand Overview first, zoom and filter, then details-on-demand Overview first, zoom and filter, then details-on-demand Overview first, zoom and filter, then details-on-demand Overview first, zoom and filter, then details-on-demand Overview first, zoom and filter, then details-on-demand Overview first, zoom and filter, then details-on-demand

Each line represents one project in which I found myself rediscovering this principle and therefore wrote it down it as a reminder. It proved to be only a starting point in trying to characterize the multiple informationvisualization innovations occurring at university, government, and industry research labs.

#### **Change over Time**

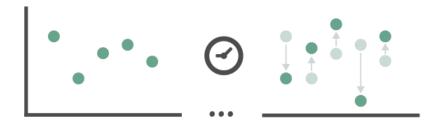

### Gapminder Bubbles

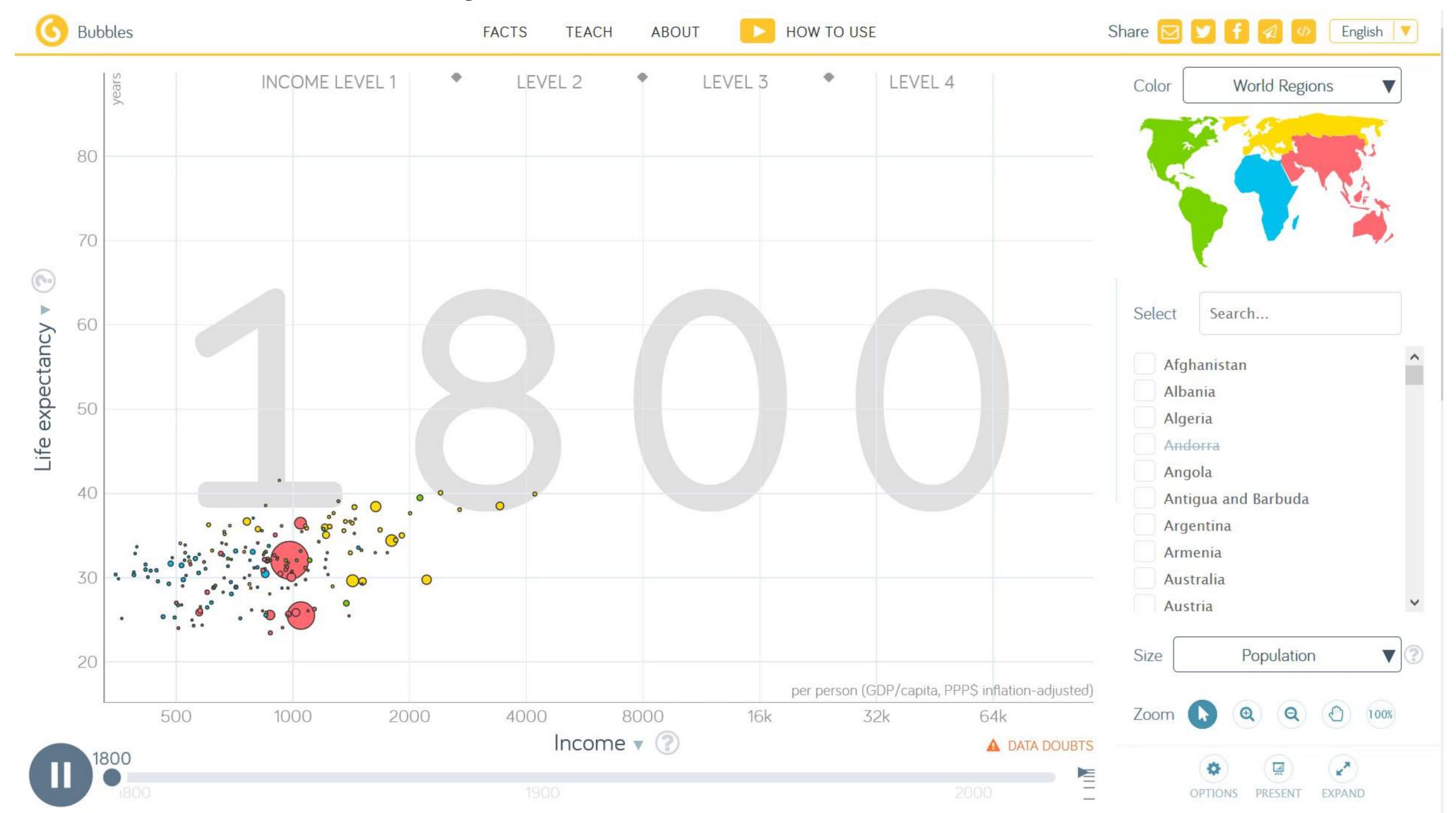

→ Change over Time

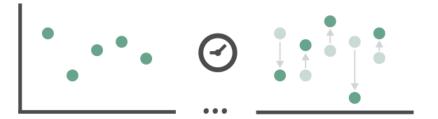

### D3 General Enter, Update, Exit Pattern

### abcdefghijklmnopqrstuvwxyz

**→** Change over Time

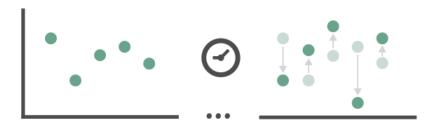

#### D3 Animated Transitions

**→** Change over Time

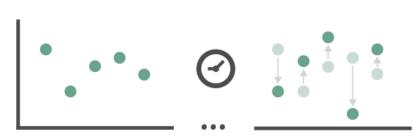

### Centroidal Voronoi Tesselation

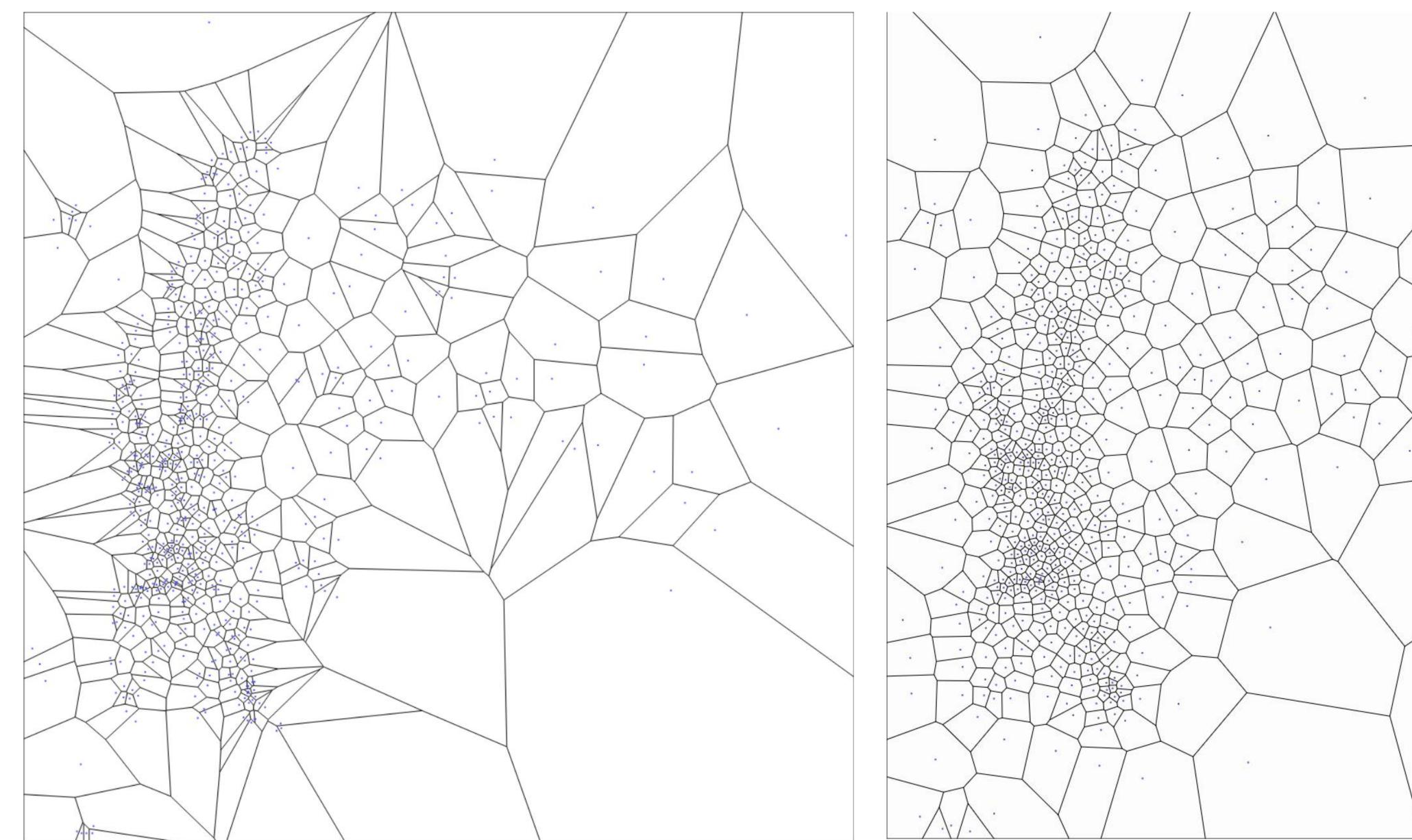

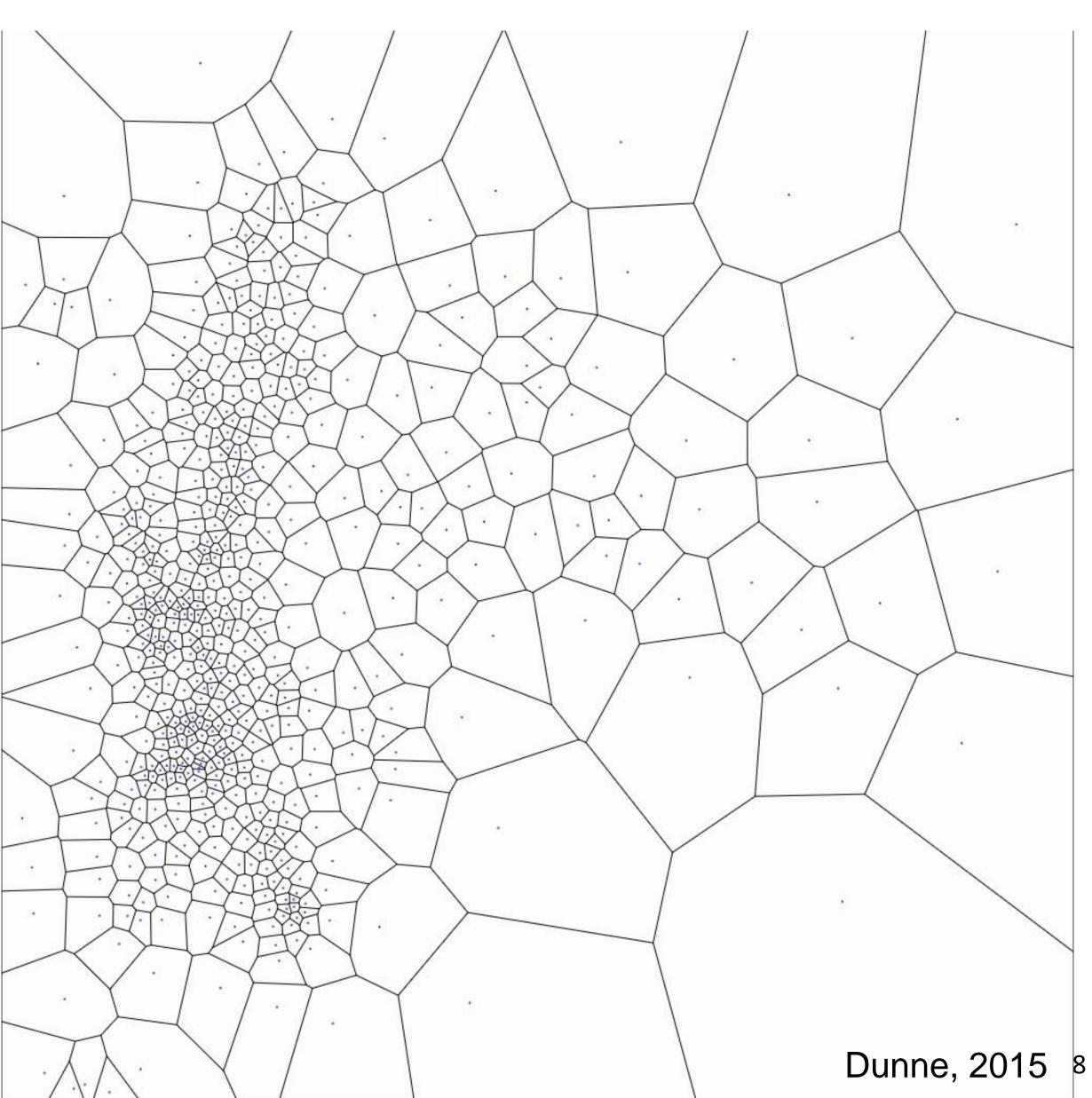

#### → Select

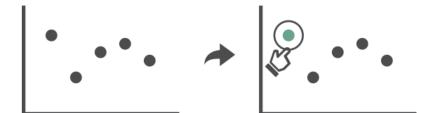

### NYT Campaign Connections

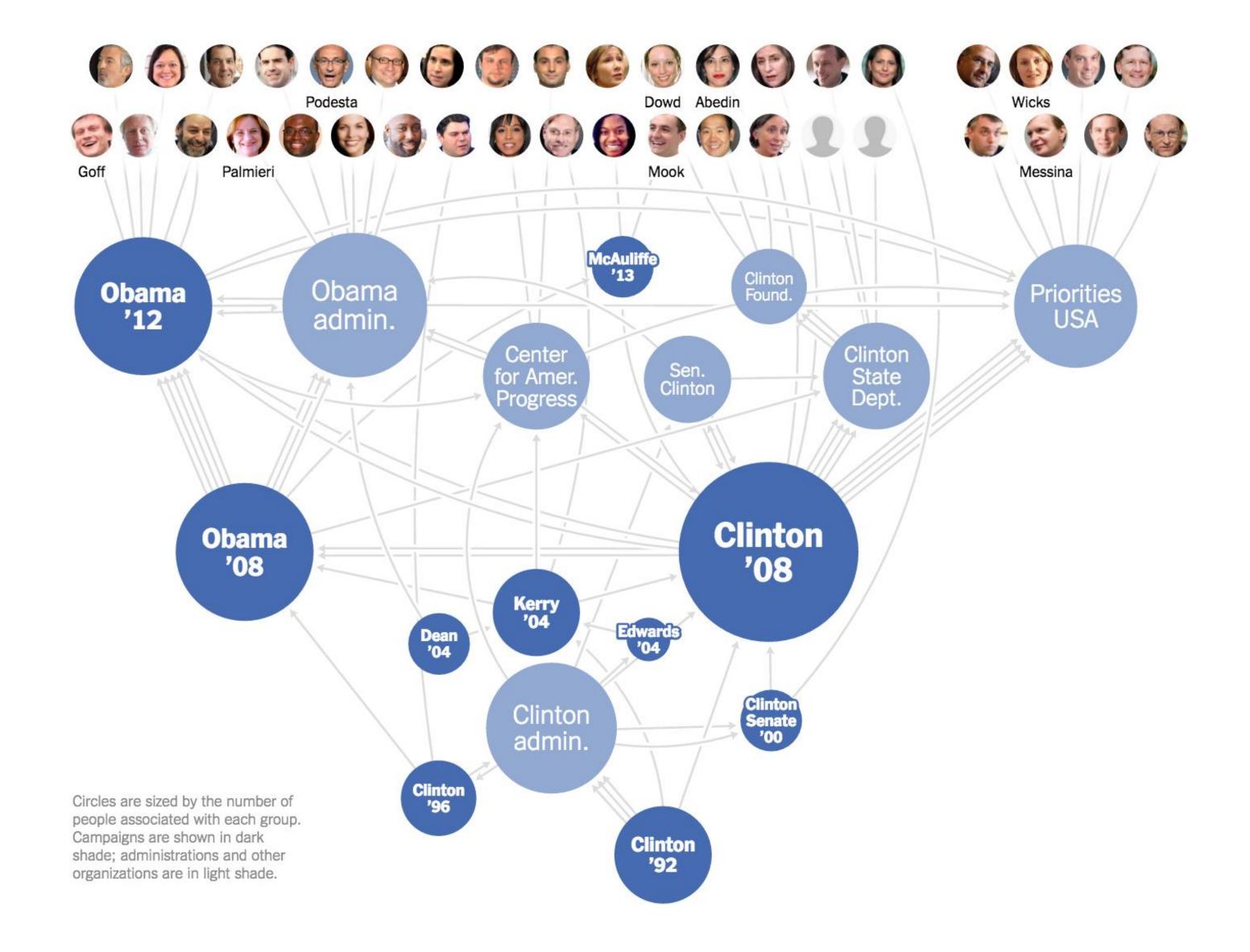

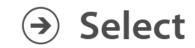

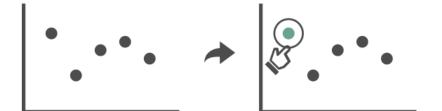

### Bubble Cursors

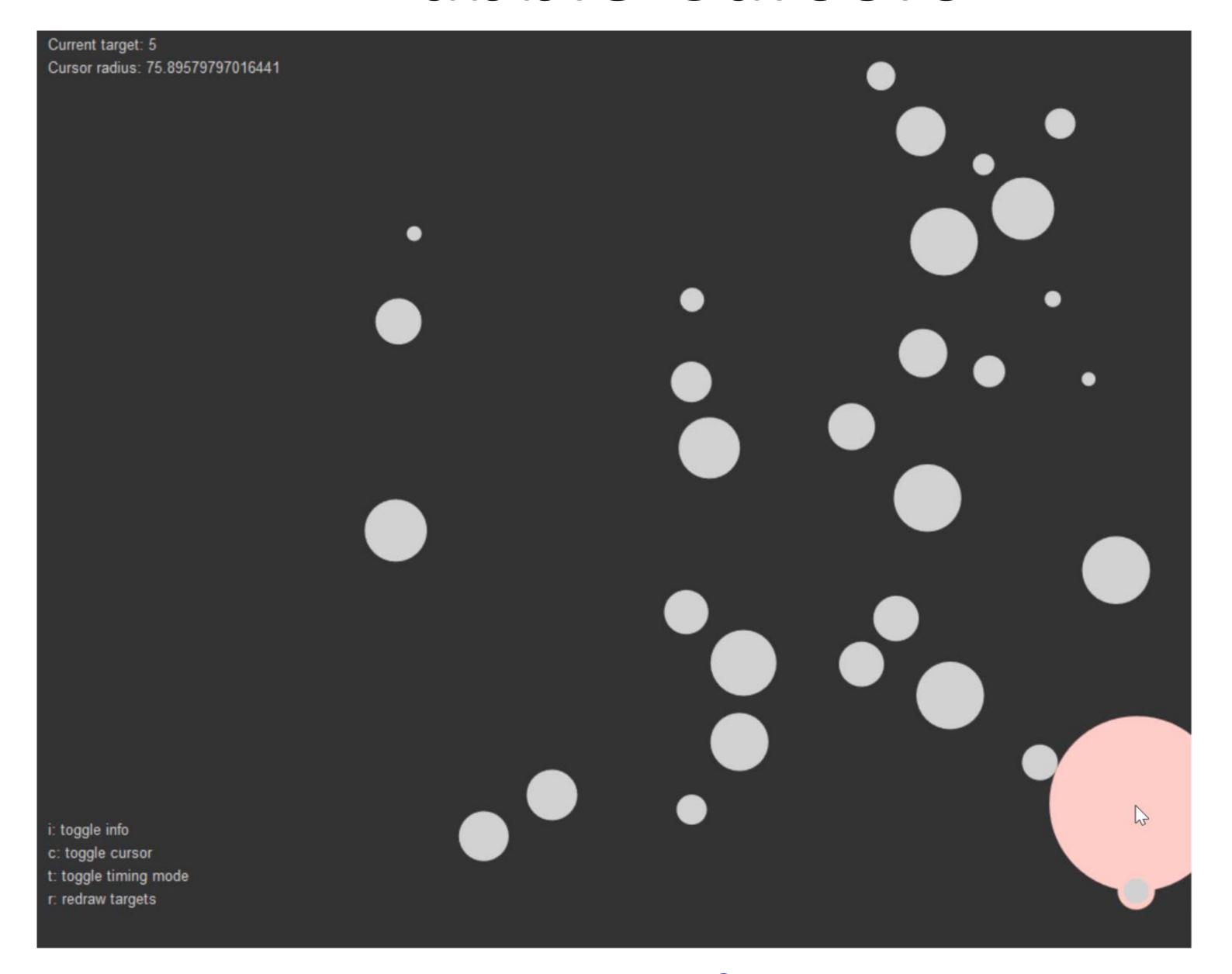

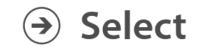

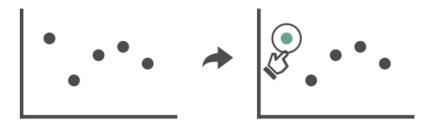

#### Voronoi Cursors

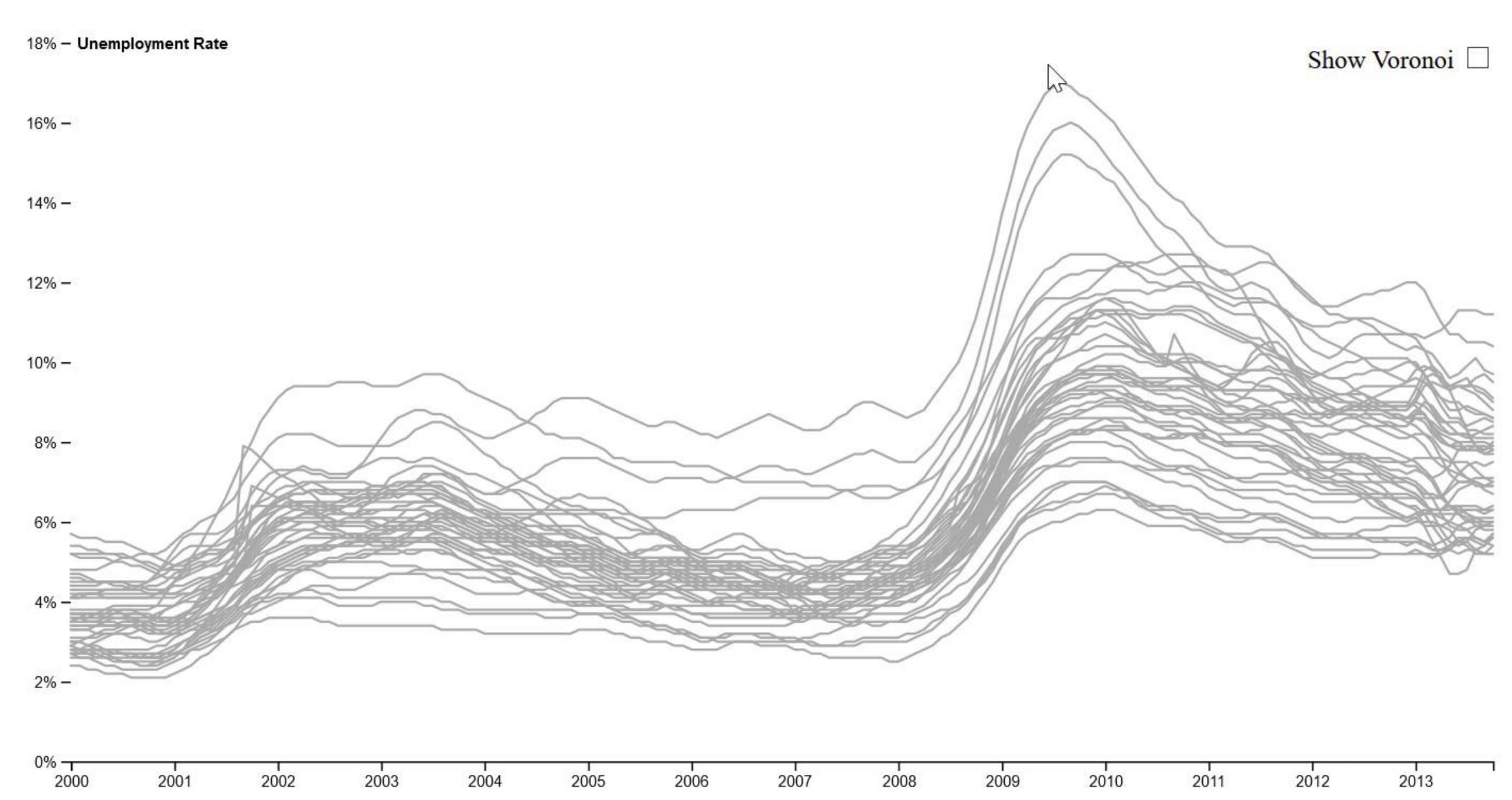

#### Navigate

- → Item Reduction
  - → Zoom
    Geometric or Semantic

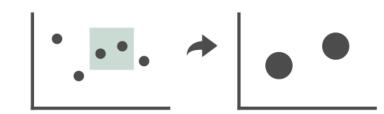

→ Pan/Translate

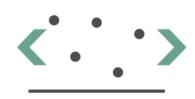

→ Constrained

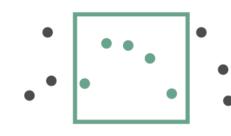

### Navigation

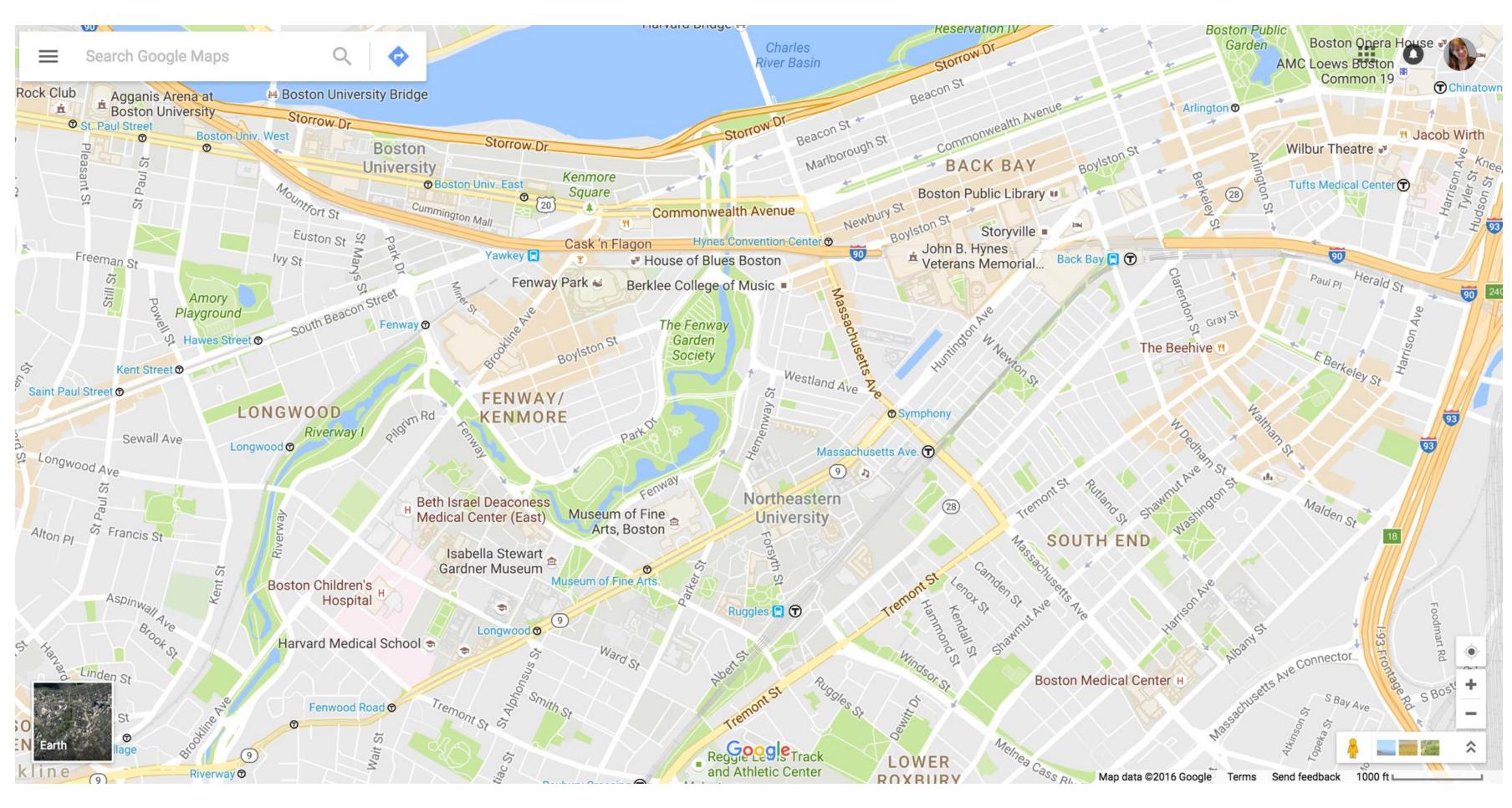

# IN-CLASS EXERCISE

### Zoom techniques

EasyPZ Pan & Zoom **♥** Research </>

</>

JS Library JS LIBRARY Pan & Zoom How You Want - Try it! » Standard 1970s 1980s 1990s 2000s Flick Pan + Double Click, Wheel & Pinch Zoom These methods are pretty standard. Flick pan means that the content keeps its momentum when you release the pointer, 1980s 1990s 2000s 1970s and then slows down. You can also zoom out with double right click. Show Code » For the Lazies 2000s 1970s 1980s 1990s Flick Pan + Hold Zoom In + Double Click Zoom Out Hold zoom in requires much less work to zoom in, particularly when compared against pinching on mobile 1970s 1980s 1990s 2000sdevices. Notice that you can adjust the zoom position while zooming. Show Code

In-class activity:
experiment with
zooming and panning

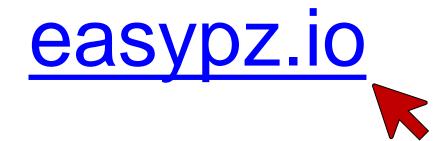

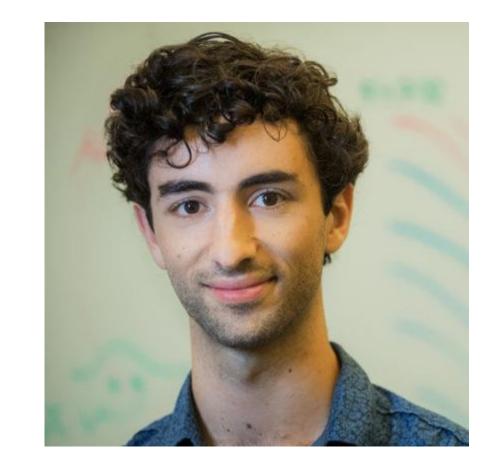

Michail Schwab
PhD student
Khoury Data Visualization

### Queries and Filtering

#### Manipulate

→ Change over Time

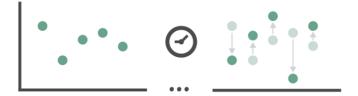

→ Select

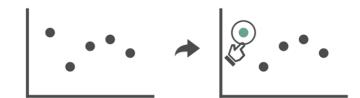

- **→** Navigate
  - → Item Reduction
  - → Zoom
    Geometric or Semantic

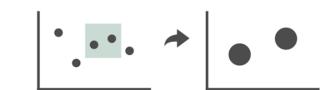

→ Pan/Translate

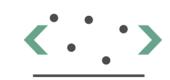

→ Constrained

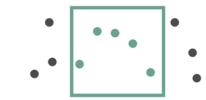

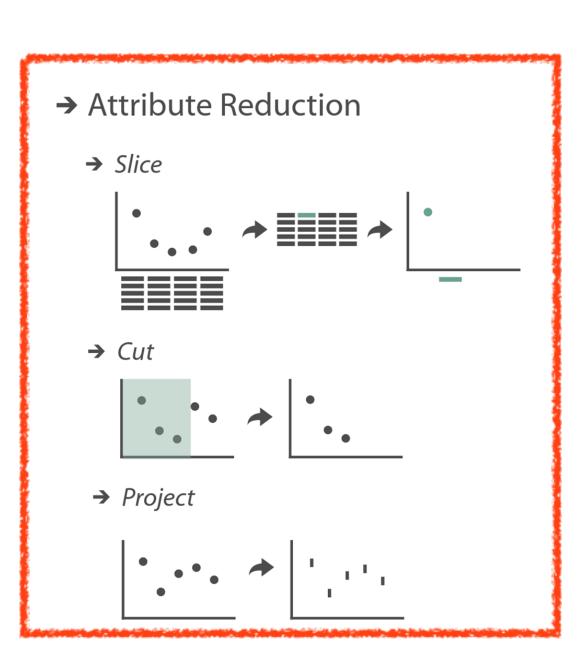

#### → Attribute Reduction

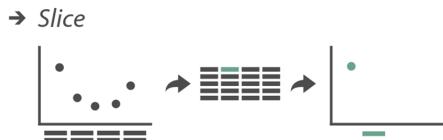

### Queries and Filtering

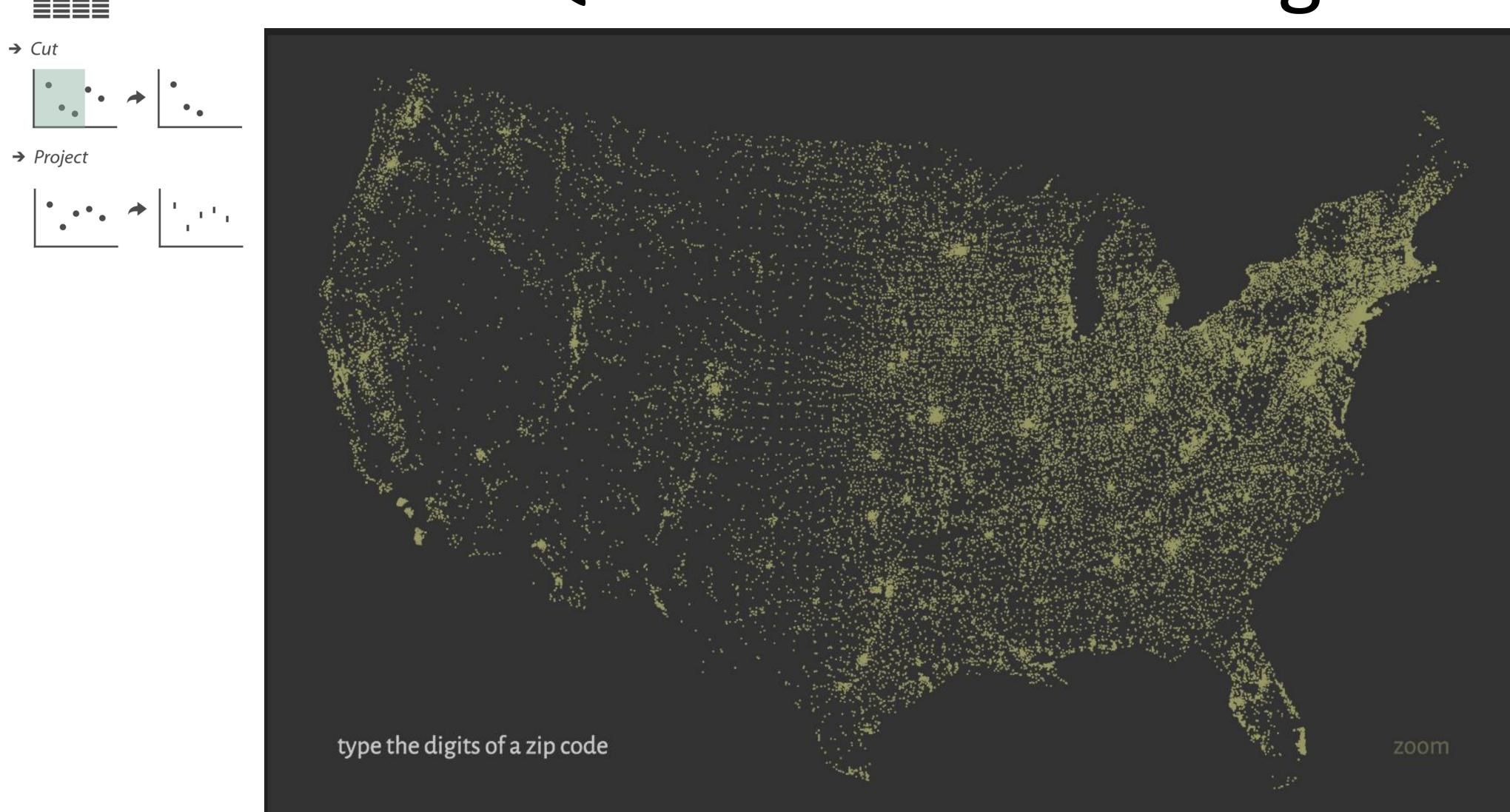

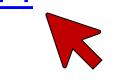

#### → Attribute Reduction

→ Slice

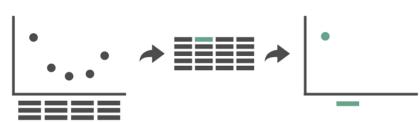

### Queries and Filtering

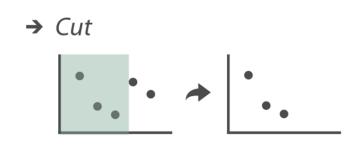

→ Project

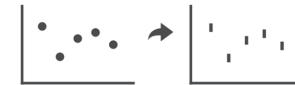

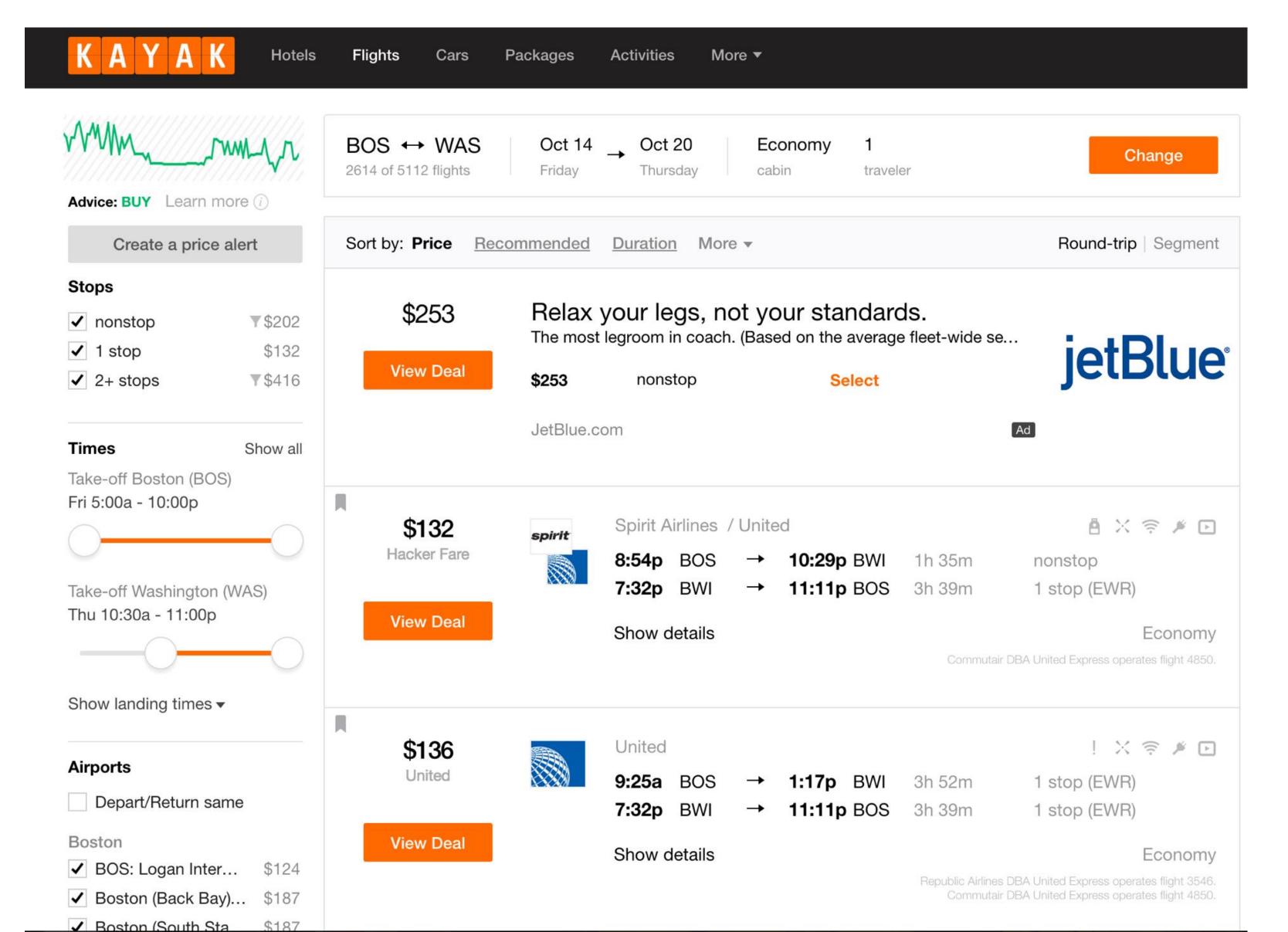

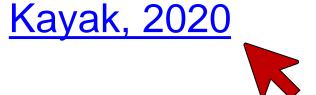

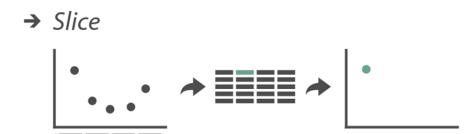

Projection

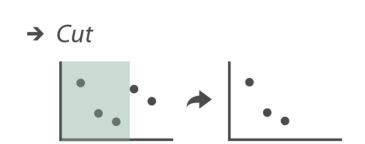

→ Project

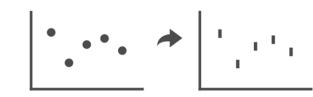

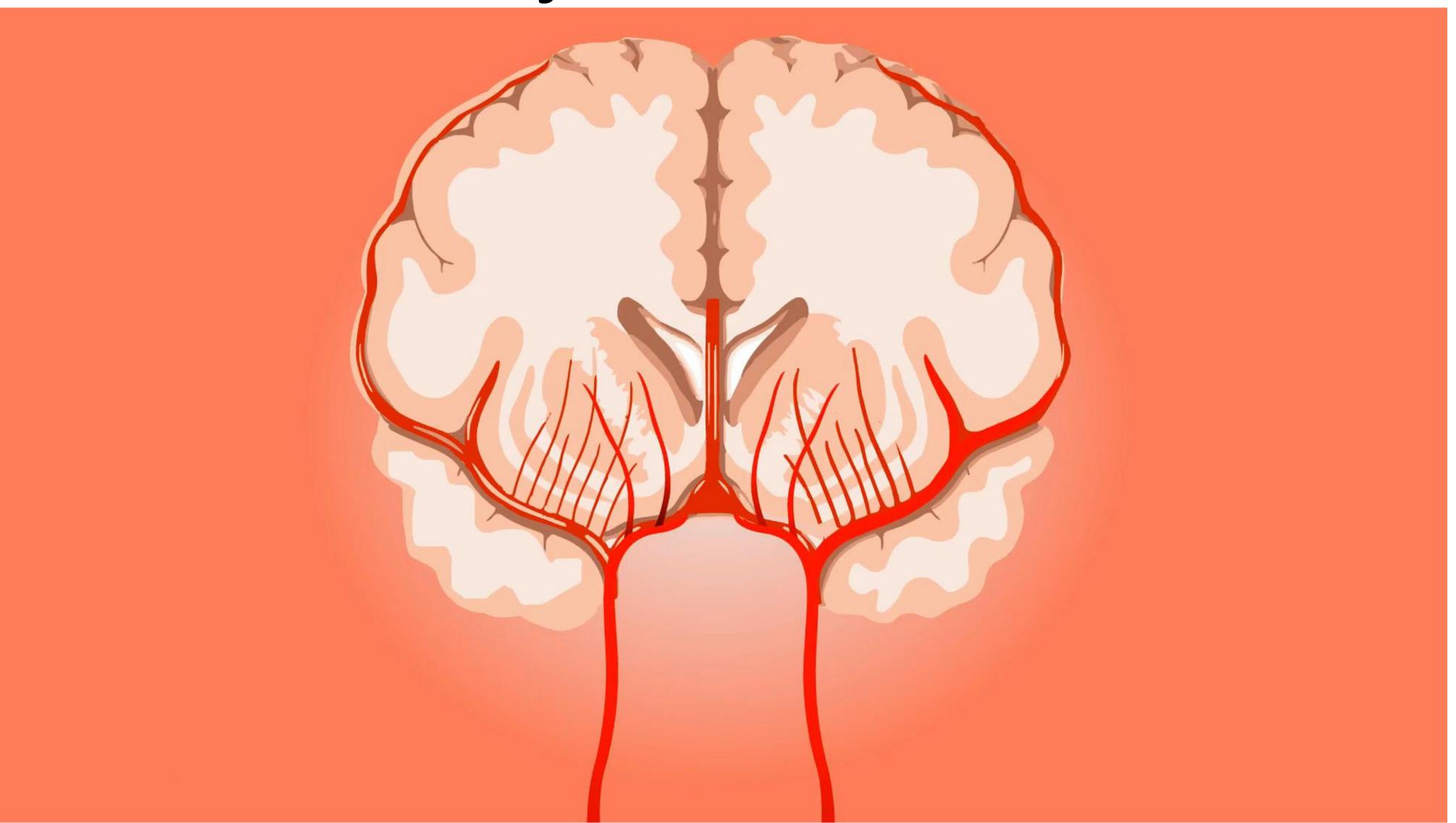

# IN-CLASS EXERCISE

### MBTAVis: Excellent WPI course final project

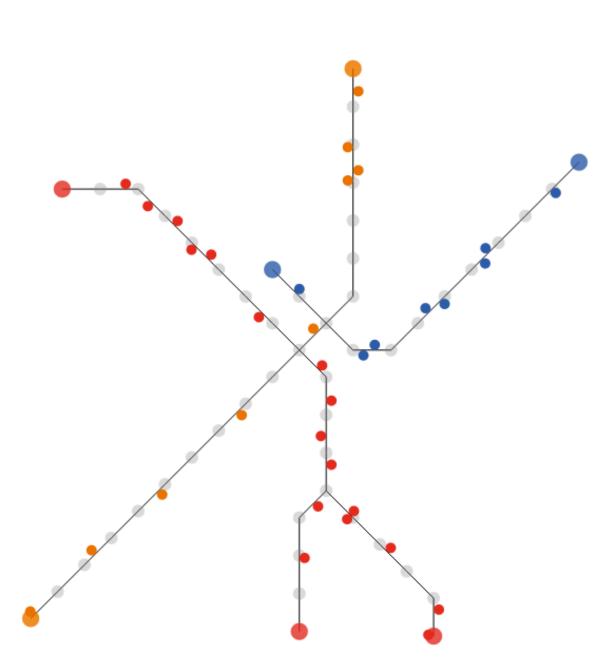

Locations of each train on the red, blue, and orange lines at 6:25 am. Hover over the diagram to the right to display trains at a different time.

Trains are on the right side of the track relative to the direction they are moving.

See the morning rush-hour, midday lull, afternoon rush-hour, and the evening lull.

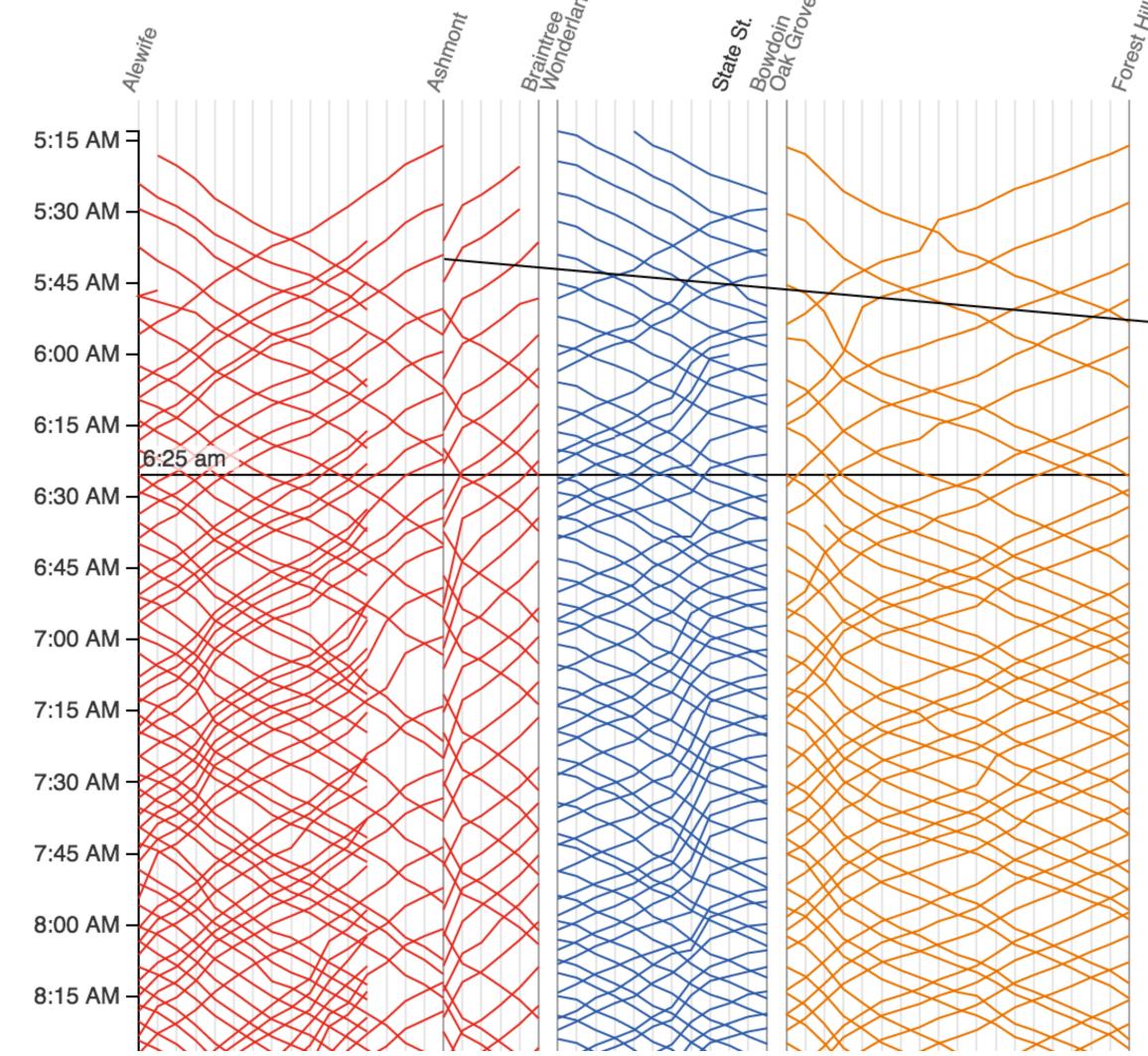

Service starts at 5AM on Monday morning. Each line represents the path of one train. Time continues downward, so steeper lines indicate slower trains.

•

Since the red line splits, we show the Ashmont branch first then the Braintree branch. Trains on the Braintree branch "jump over" the Ashmont branch.

Train frequency increases around 6:30AM as morning rush hour begins.

### In-Class Critique — MBTAVis 15m

### In-Class Critique — MBTAVis

# Locations of each train on the red, blue, and orange lines at 6:25

am. Hover over the diagram to the right to display trains at a

Trains are on the right side of the track relative to the direction they are moving.

See the morning rush-hour, midday lull, afternoon rush-hour, and the evening lull

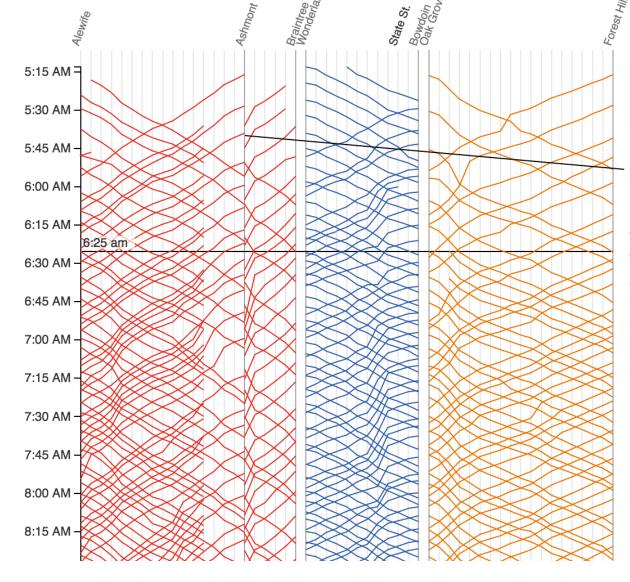

Service starts at 5AM on Monday morning. Each line represents the path of one train. Time continues downward, so steeper lines indicate slower trains.

Since the red line splits, we show the Ashmont branch first then the Braintree branch. Trains on the Braintree branch "jump over" the Ashmont branch.

Train frequency increases around 6:30AM as morning rush hour

#### Manipulate

→ Change over Time

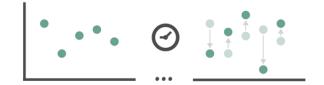

→ Select

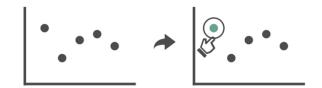

- **→** Navigate
  - → Item Reduction
    - → Zoom Geometric or Semantic

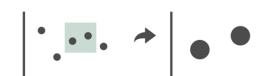

→ Pan/Translate

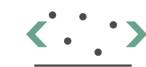

→ Constrained

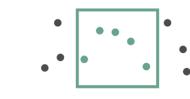

→ Attribute Reduction

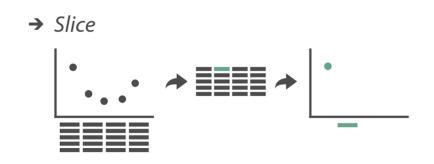

→ Cut

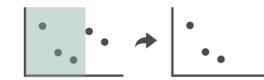

→ Project

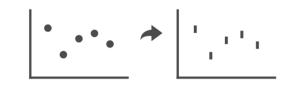

### Paper Prototyping

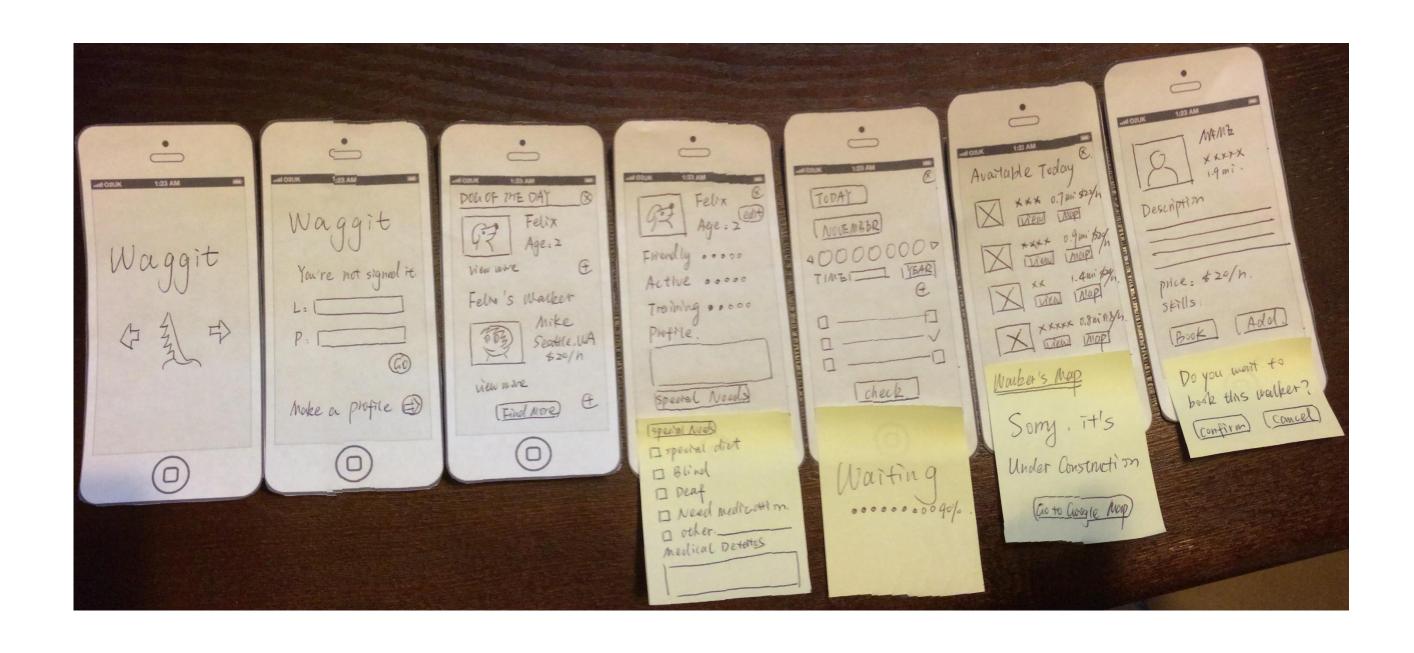

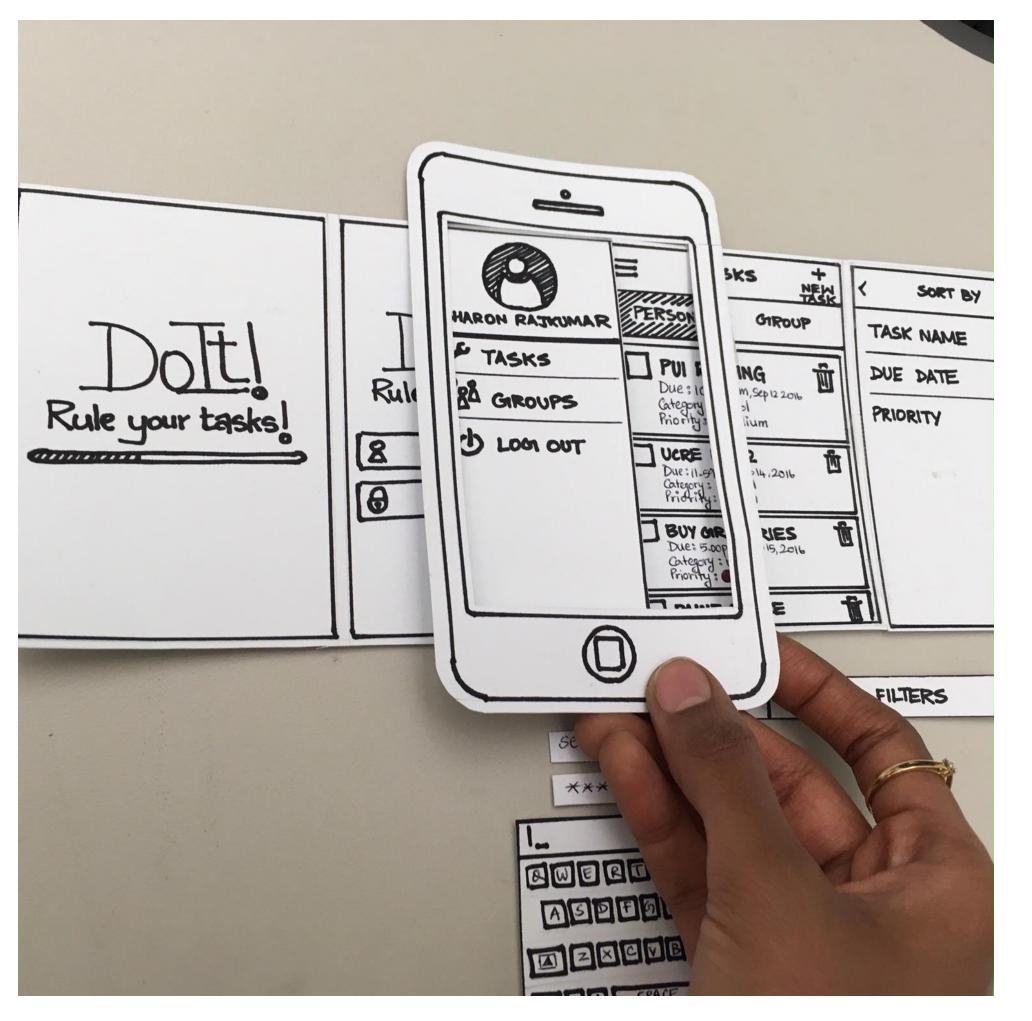

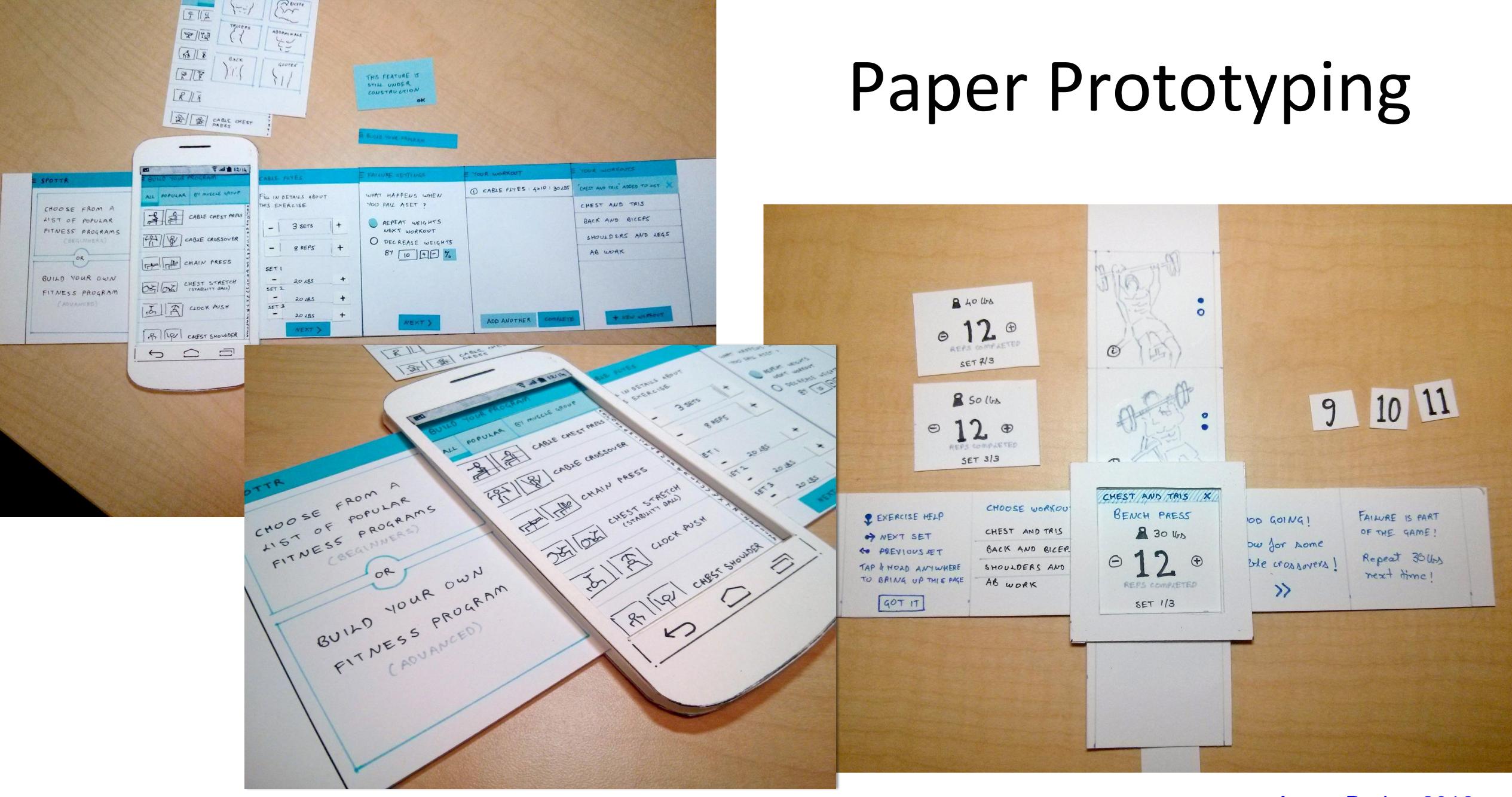

### Low Fidelity to High Fidelity

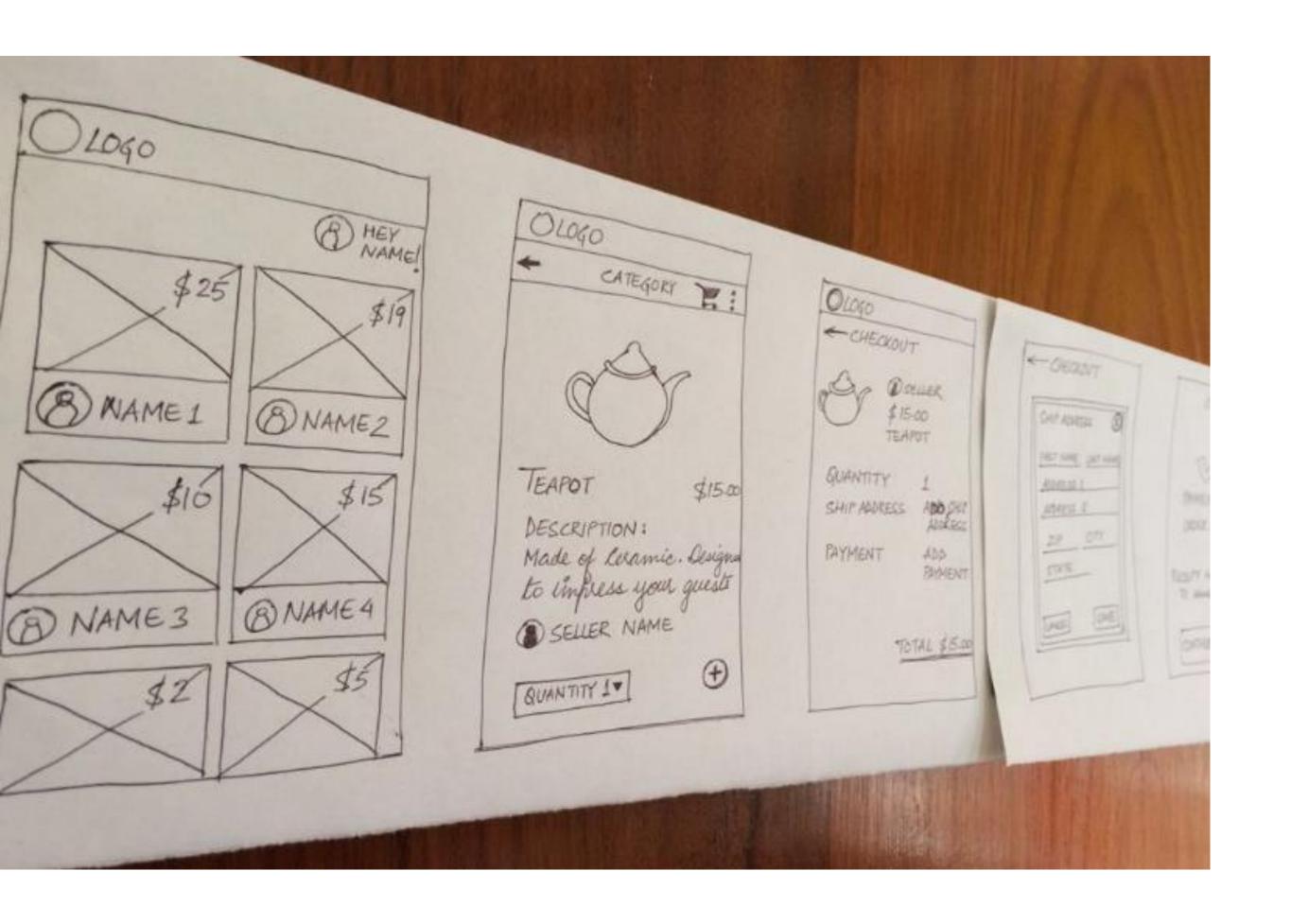

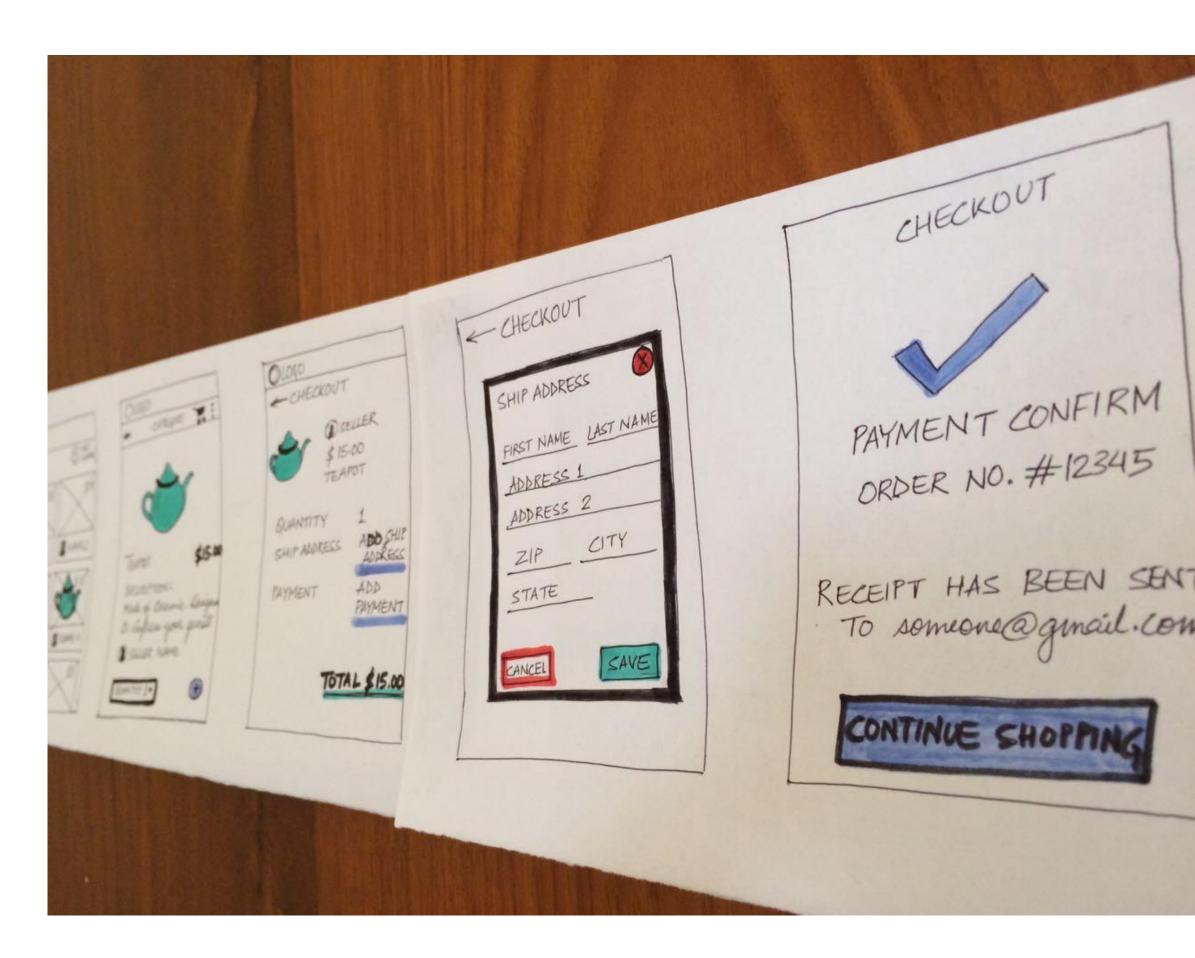

### Sketching of Interactivity

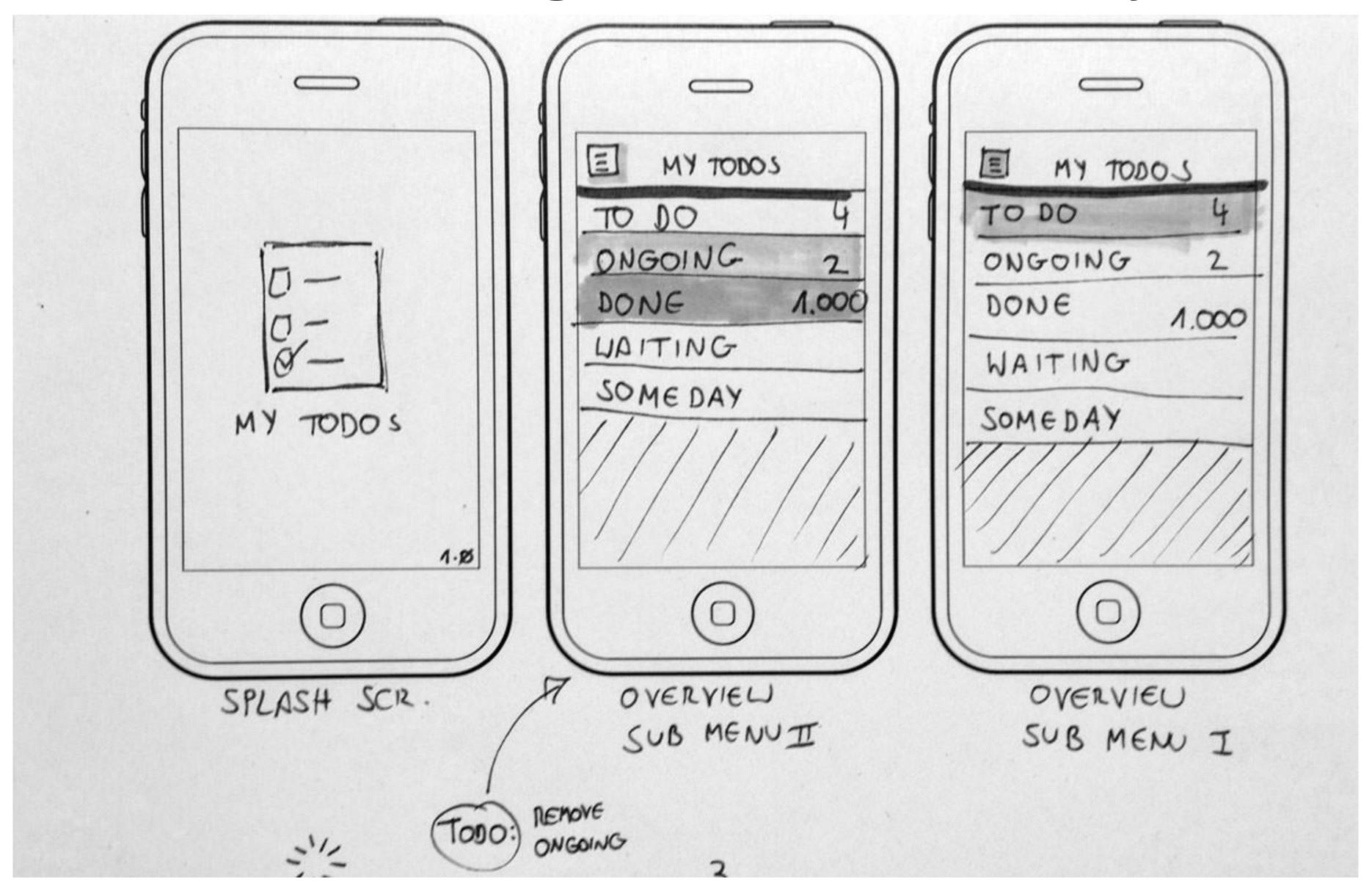

### Example Usability Test with a Paper Prototype

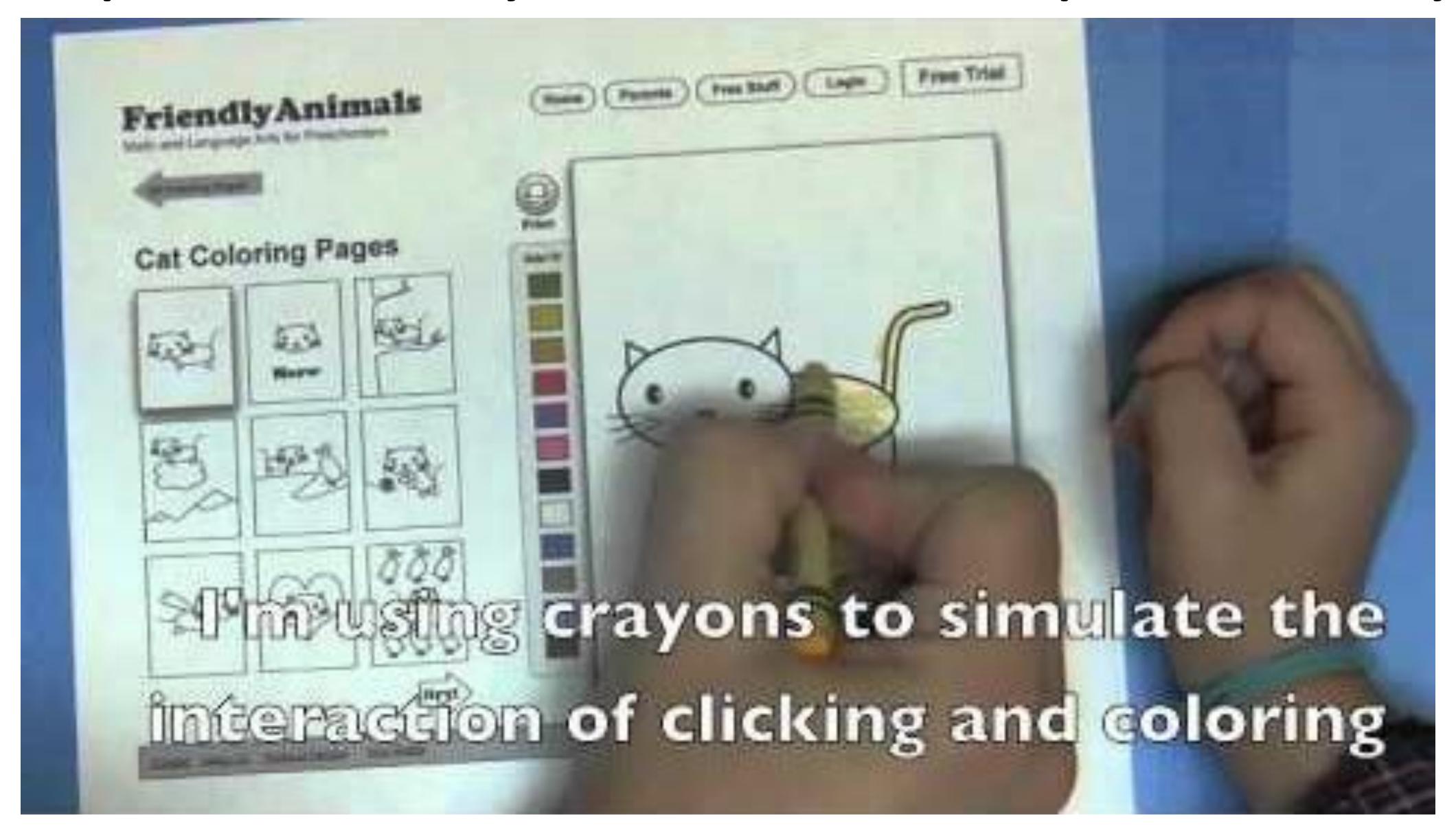